# **SAMSUNG**

SM-G1650

# User Manual

# **Table of Contents**

### **Basics**

- 4 Read me first
- 5 Device overheating situations and solutions
- 8 Package contents
- 9 Device layout
- 12 Battery
- 18 SIM or USIM card (nano-SIM card)
- 21 Memory card (microSD card)
- 23 Attaching a hand strap
- 23 Turning the device on and off
- 24 Touchscreen
- 27 Home screen
- 31 Lock screen
- 32 Notification panel
- 34 Entering text
- 36 Screen capture
- 37 Opening apps
- 37 Samsung account
- 39 Transferring data from your previous device
- 41 Device and data management

# **Applications**

- 44 Installing or uninstalling apps
- 45 Phone
- 49 Contacts
- 51 Messages
- 53 Internet
- 55 Email
- 56 Camera
- 64 Gallery
- 66 Smart Manager
- 68 Samsung Members
- 69 Samsung Notes
- 70 S Planner
- 72 S Assistant
- 73 Music
- 73 Samsung Video
- 74 Voice Recorder
- 75 My Files
- 75 Clock
- 77 Calculator
- 77 Radio

#### **Table of Contents**

# **Settings**

- 79 Introduction
- 79 WLAN
- 81 Bluetooth
- 82 Airplane mode
- 83 WLAN hotspot and tethering
- 84 Data usage
- 85 SIM card manager
- 85 Mobile networks
- 86 More connection settings
- 87 Sounds and vibrations
- 87 Notifications
- 88 Do not disturb
- 88 Display
- 89 Advanced features
- 89 Applications
- 89 Wallpaper
- 90 Home screen
- 90 Lock screen and security
- 91 Location
- 91 Easy mode
- 92 Accessibility
- 92 Accounts
- 93 Samsung Cloud
- 94 Backup and reset
- 94 Language and input
- 95 Battery
- 95 Storage
- 96 Date and time
- 96 User manual
- 96 About device

# **Appendix**

- 97 Troubleshooting
- 102 Notices

# **Basics**

# Read me first

Please read this manual before using the device to ensure safe and proper use.

- Descriptions are based on the device's default settings.
- Content (high quality content) that requires high CPU and RAM usage will affect the overall performance of the device. Apps related to the content may not work properly depending on the device's specifications and the environment that it is used in.
- Samsung is not liable for performance issues or incompatibilities caused by edited registry settings or modified operating system software. Attempting to customise the operating system may cause the device or apps to work improperly.
- Software, sound sources, wallpapers, images, and other media provided with this device are licensed for limited use. Extracting and using these materials for commercial or other purposes is an infringement of copyright laws. Users are entirely responsible for illegal use of media.
- You may incur additional charges for data services, such as messaging, uploading and downloading, auto-syncing, or using location services depending on your data plan. For large data transfers, it is recommended to use the Wi-Fi feature.
- If you have questions about an app provided with the device, contact a Samsung Service Centre. For user-installed apps, contact service providers.
- Do not modify the device's operating system or install an operating system from an unofficial source to avoid device malfunctions, data corruption or loss, or incompatibility. Violations of the above regulation will void your warranty.

#### **Instructional icons**

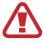

Warning: situations that could cause injury to yourself or others

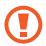

Caution: situations that could cause damage to your device or other equipment

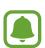

Notice: notes, usage tips, or additional information

# Device overheating situations and solutions

### When the device heats up while charging the battery

While charging, the device and the charger may become hot. This does not affect the device's lifespan or performance and is in the device's normal range of operation. If the battery becomes too hot, the charger may stop charging.

### Do the following when the device heats up:

- Disconnect the charger from the device and close any running apps. Wait for the device to cool down and then begin charging the device again.
- If the lower part of the device overheats, it could be because the connected USB cable is damaged. Replace the damaged USB cable with a new Samsung-approved one.

### When the device heats up during use

When you use features or apps that require more power or use them for extended periods, your device may temporarily heat up due to increased battery consumption. Close any running apps and do not use the device for a while.

The following are examples of situations in which the device may overheat. Depending on the functions and apps you use, these examples may not apply to your model.

- · During the initial setup after purchase or when restoring data
- When downloading large files
- When using apps that require more power or using apps for extended periods
  - When playing high-quality games for extended periods
  - When recording videos for extended periods
  - When streaming videos while using the maximum brightness setting
  - When connecting to a TV

- While multitasking (or, when running many apps in the background)
  - When using Multi window
  - When updating or installing apps while recording videos
  - When downloading large files during a video call
  - When recording videos while using a navigation app
- · When using large amount of data for syncing with the cloud, email, or other accounts
- · When using a navigation app in a car while the device is placed in direct sunlight
- When using the mobile hotspot and tethering feature
- When using the device in areas with weak signals or no reception
- When charging the battery with a damaged USB cable
- When the device's multipurpose jack is damaged or exposed to foreign materials, such as liquid, dust, metal powder, and pencil lead
- When you are roaming

### Do the following when the device heats up:

- Keep the device updated with the latest software.
- Conflicts between running apps may cause the device to heat up. Restart the device.
- Deactivate the Wi-Fi, GPS, and Bluetooth features when not using them.
- Close apps that increase battery consumption or that run in the background when not in use.
- · Delete unnecessary files or unused apps.
- Decrease the screen brightness.
- If the device overheats or feels hot for a prolonged period, do not use it for a while. If the device continues to overheat, contact a Samsung Service Centre.

#### Device limitations when the device overheats

When the device heats up, the features and performance may be limited or the device may turn off to cool down. The feature is only available on supported models.

- If the device becomes hotter than usual, a device overheating message will appear. To lower the device's temperature, the screen brightness and the performance speed will be limited and battery charging will stop. Running apps will be closed and you will only be able to make emergency calls until the device cools down.
- If the device overheats or feels hot for a prolonged period, a power off message will appear. Turn off the device, and wait until it cools down.

# Precautions for operating environment

Your device may heat up due to the environment in the following conditions. Use caution to avoid shortening the battery's lifespan, damaging the device, or causing a fire.

- Do not store your device in very cold or very hot temperatures.
- Do not expose your device to direct sunlight for extended periods.
- Do not use or store your device for extended periods in very hot areas, such as inside a car in the summertime.
- Do not place the device in any areas that may overheat, such as on an electric heating mat.
- Do not store your device near or in heaters, microwaves, hot cooking equipment, or high pressure containers.
- Never use a damaged charger or battery.

# Package contents

Check the product box for the following items:

- Device
- Battery
- · Quick start guide

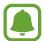

- The items supplied with the device and any available accessories may vary depending on the region or service provider.
- The supplied items are designed only for this device and may not be compatible with other devices.
- You can purchase additional accessories from your local Samsung retailer. Make sure they are compatible with the device before purchase.
- Use only Samsung-approved accessories. Using unapproved accessories may cause the performance problems and malfunctions that are not covered by the warranty.
- Availability of all accessories is subject to change depending entirely on manufacturing companies. For more information about available accessories, refer to the Samsung website.

# **Device layout**

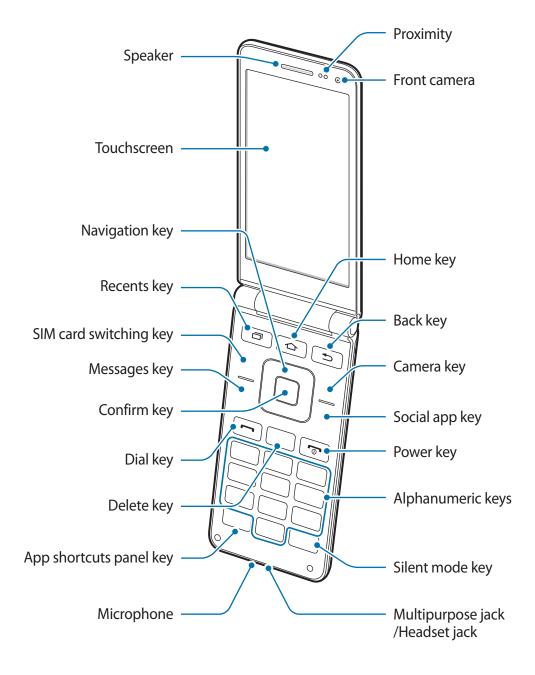

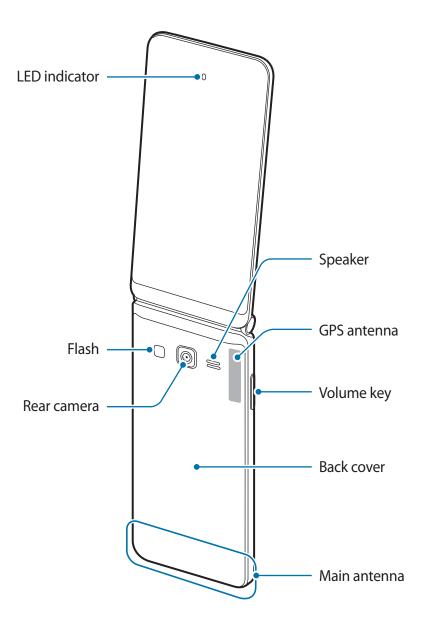

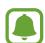

- Connectivity problems and battery drain may occur in the following situations:
  - If you attach metallic stickers on the antenna area of the device
  - If you attach a device cover made with metallic material to the device
  - If you cover the device's antenna area with your hands or other objects while using certain features, such as calls or the mobile data connection
- Using a Samsung-approved screen protector is recommended. Unapproved screen protectors may cause the sensors to malfunction.
- Do not allow water to contact the touchscreen. The touchscreen may malfunction in humid conditions or when exposed to water.

# Keys

| Key       |              | Function                                                                                                  |
|-----------|--------------|----------------------------------------------------------------------------------------------------|
|           |              | <ul> <li>Press and hold to turn the device on or off.</li> </ul>                                          |
|           | Power        | <ul> <li>Press to end a call.</li> </ul>                                                                  |
|           |              | <ul> <li>Press to return to the Home screen.</li> </ul>                                                   |
|           | Recents      | <ul> <li>Press to open the list of recent apps.</li> </ul>                                                |
|           | Home         | <ul> <li>Press to return to the Home screen.</li> </ul>                                                   |
|           |              | <ul> <li>Press and hold to launch a preset app.</li> </ul>                                                |
| <b>5</b>  | Back         | <ul> <li>Press to return to the previous screen.</li> </ul>                                               |
|           | SIM card     | Press to change between SIM cards for call.                                                               |
|           | switching    | <ul> <li>Press and hold to launch SIM card manger.</li> </ul>                                             |
| $\bowtie$ | Messages     | <ul> <li>Press to launch Messages.</li> </ul>                                                             |
|           |              | Press to launch Camera.                                                                                   |
| ٥         | Camera       | <ul> <li>Press to take a photo or capture an image from a video<br/>while recording in Camera.</li> </ul> |
| P         | Social app   | <ul> <li>Press to launch a preset social app.</li> </ul>                                                  |
|           | Navigation   | Press to scroll through options.                                                                          |
|           | Confirm      | <ul> <li>Press to select the highlighted option or confirm an input.</li> </ul>                           |
|           |              | <ul> <li>Press to make or answer a call in Phone.</li> </ul>                                              |
|           | Dial         | <ul> <li>Press to view the history of incoming and outgoing calls.</li> </ul>                             |
|           |              | <ul> <li>Press and hold to make a call to the number previously<br/>called.</li> </ul>                    |
| CIE       | Delete       | Press in a text field to delete a preceding character.                                                    |
|           |              | <ul> <li>Press to return to the previous screen.</li> </ul>                                               |
| 1 - ±     | Alphanumeric | <ul> <li>Press to enter characters, numbers, and symbols.</li> </ul>                                      |
|           |              | <ul> <li>Press and hold the 1 key on the Home screen to access<br/>voicemails.</li> </ul>                 |

| Key        |                     | Function                                                                            |
|------------|---------------------|-------------------------------------------------------------------------------------|
| <b>*</b> # | App shortcuts panel | <ul> <li>Press and hold to display the app shortcuts panel.</li> </ul>              |
|            |                     | <ul> <li>Press in a text field to open the symbols panel.</li> </ul>                |
| #¤#        | Silent mode         | <ul> <li>Press and hold on the Home screen to switch to silent<br/>mode.</li> </ul> |
|            |                     | <ul> <li>Press in a text field to switch between text input modes.</li> </ul>       |
|            | Volume              | Press to adjust the device volume.                                                  |

# **Battery**

# **Installing the battery**

1 Remove the back cover.

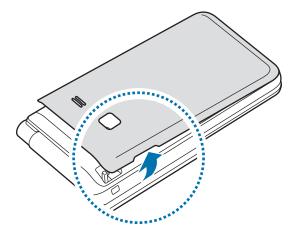

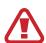

Be careful not to damage your fingernails when you remove the back cover.

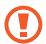

Do not bend or twist the back cover excessively. Doing so may damage the cover.

2 Insert the battery with the battery's gold-coloured contacts properly aligned with the device's contacts.

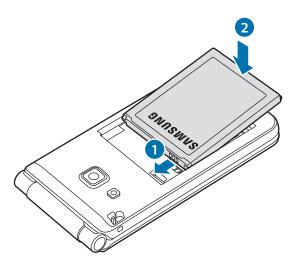

3 Replace the back cover.

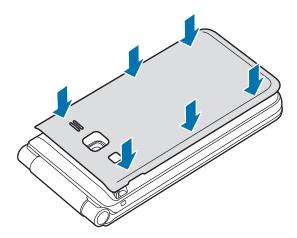

# Removing the battery

- 1 Remove the back cover.
- 2 Pull out the battery.

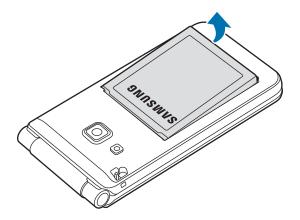

# Charging the battery

Charge the battery before using it for the first time or when it has been unused for extended periods.

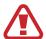

Use only Samsung-approved chargers, batteries, and cables. Unapproved chargers or cables can cause the battery to explode or damage the device.

1 Connect the USB cable to the USB power adaptor, and then plug the end of the USB cable into the multipurpose jack.

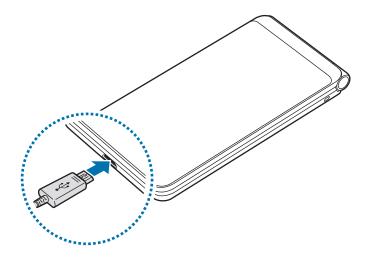

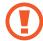

 Connecting the charger improperly may cause serious damage to the device. Any damage caused by misuse is not covered by the warranty.

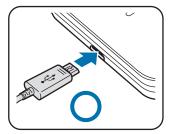

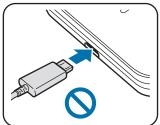

- Ensure that the back cover are closed tightly to prevent water and dust entering the device. Open or loose covers may allow water and dust to enter the device and cause damage.
- 2 Plug the USB power adaptor into an electric socket.
- 3 After fully charging, disconnect the device from the charger. First unplug the charger from the device, and then unplug it from the electric socket.
- Do not remove the battery before removing the charger. This may damage the device.

To save energy, unplug the charger when not in use. The charger does not have a power switch, so you must unplug the charger from the electric socket when not in use to avoid wasting power. The charger should remain close to the electric socket and easily accessible while charging.

### Viewing the remaining charging time

While charging, open the Home screen and tap **Settings**  $\rightarrow$  **Battery**.

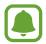

The actual charging time may vary depending on the status of your device and the charging conditions. The remaining charging time may not be displayed when you charge the device in very cold or very hot conditions.

#### Reducing the battery consumption

Your device provides various options that help you conserve battery power.

- Optimise the device using the Smart manager.
- Activate power saving mode.
- Close unnecessary apps.
- Deactivate the Bluetooth feature when not in use.
- Deactivate the Wi-Fi feature when not in use.
- Deactivate auto-syncing of apps that need to be synced, such as emails.
- Decrease the backlight time.
- Decrease the screen brightness.

### **Battery charging tips and precautions**

- When the battery power is low, the battery icon appears empty.
- If the battery is completely discharged, the device cannot be turned on immediately when the charger is connected. Allow a depleted battery to charge for a few minutes before turning on the device.
- If you use multiple apps at once, network apps, or apps that need a connection to another device, the battery will drain quickly. To avoid losing power during a data transfer, always use these apps after fully charging the battery.
- Using a power source other than the charger, such as a computer, may result in a slower charging speed due to a lower electric current.
- The device can be used while it is charging, but it may take longer to fully charge the battery.
- If the device receives an unstable power supply while charging, the touchscreen may not function. If this happens, unplug the charger from the device.
- While charging, the device and the charger may heat up. This is normal and should not affect the device's lifespan or performance. If the battery gets hotter than usual, the charger may stop charging.
- If you charge the device while the multipurpose jack is wet, the device may be damaged. Thoroughly dry the multipurpose jack before charging the device.
- If the device is not charging properly, take the device and the charger to a Samsung Service Centre.

# Power saving mode

Activate power saving mode to extend the battery's usage time.

- 1 On the Home screen, tap **Settings**  $\rightarrow$  **Battery**  $\rightarrow$  **MID**.
- 2 Tap **CUSTOMIZE** to change the power saving settings before entering power saving mode.
- 3 Tap **APPLY**.

#### Maximum power saving mode

In maximum power saving mode, the device decreases battery consumption by applying the dark theme and limiting the apps and features available. Network connections, except for the mobile network, will be deactivated.

- 1 On the Home screen, tap **Settings**  $\rightarrow$  **Battery**  $\rightarrow$  **MAX**.
- 2 Tap **CUSTOMIZE** to change the power saving settings before entering maximum power saving mode.

# SIM or USIM card (nano-SIM card)

### Installing the SIM or USIM card

Insert the SIM or USIM card provided by the mobile telephone service provider.

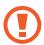

Use caution not to lose or let others use the SIM or USIM card. Samsung is not responsible for any damages or inconveniences caused by lost or stolen cards.

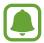

- Only nano-SIM cards work with the device.
- In some areas, data transfer speeds may be slower if two SIM cards are inserted in the device than when one SIM card is inserted.
- Some LTE services may not be available depending on the service provider. For more information about service availability, contact your service provider.
- 1 Remove the back cover and battery.
- Insert the SIM or USIM card with the gold-coloured contacts facing downwards.

  Insert the primary SIM or USIM card into SIM card slot 1 (1) and the secondary SIM or USIM card into SIM card slot 2 (2).

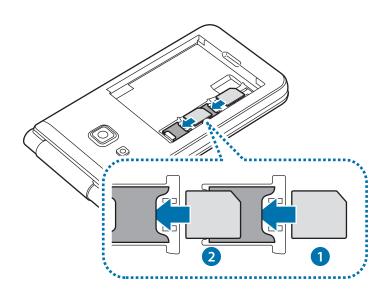

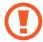

- Do not insert a memory card into the SIM card slot. If a memory card happens to be lodged in the SIM card slot, take the device to a Samsung Service Centre to remove the memory card.
- Use caution not to lose or let others use the SIM or USIM card. Samsung is not responsible for any damages or inconveniences caused by lost or stolen cards.

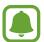

- The phone cannot support two CDMA cards at the same time in China.
- When you insert the China Telecom (CTC) card and your other service provider's
   SIM card on your device, the CTC card will automatically connect to a 4G network
   and the other SIM card will connect to a 2G network. If you use your other SIM card
   for a 4G network, your CTC card will be connected to a 2G network.
- 3 Replace the battery and back cover.

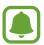

Ensure that the back cover is closed tightly.

### Removing the SIM or USIM card

- 1 Remove the back cover and battery.
- Pull out the SIM or USIM card.

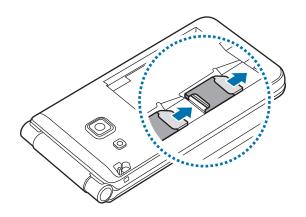

### Using dual SIM or USIM cards

If you insert two SIM or USIM cards, you can have two phone numbers or service providers for a single device.

### **Activating SIM or USIM cards**

On the Home screen, tap **Settings**  $\rightarrow$  **SIM card manager**. Select a SIM or USIM card and tap the switch to activate it.

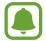

If both cards are activated, you can receive calls and messages on each card. However, if you are on a call using one card, the other card cannot be used to receive new calls. These situations apply to voice and video calls.

#### **Customising SIM or USIM cards**

On the Home screen, tap **Settings**  $\rightarrow$  **SIM card manager**. Select a SIM or USIM card to access the following options:

- **Icon**: Change the icon of the SIM or USIM card.
- Name: Change the display name of the SIM or USIM card.
- **Network mode**: Select a network type to use with the SIM or USIM card.

### Setting preferred SIM or USIM cards

When two cards are activated, you can assign voice calls, messaging, and data services to specific cards.

On the Home screen, tap **Settings**  $\rightarrow$  **SIM card manager** and set the feature preferences for your cards in **Preferred SIM card**.

# Memory card (microSD card)

### Installing a memory card

Your device's memory card capacity may vary from other models and some memory cards may not be compatible with your device depending on the memory card manufacturer and type. To view your device's maximum memory card capacity, refer to the Samsung website.

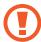

- Some memory cards may not be fully compatible with the device. Using an incompatible card may damage the device or the memory card, or corrupt the data stored in it.
- Use caution to insert the memory card right-side up.

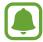

- The device supports the FAT and the exFAT file systems for memory cards. When
  inserting a card formatted in a different file system, the device asks to reformat the
  memory card.
- Frequent writing and erasing of data shortens the lifespan of memory cards.
- When inserting a memory card into the device, the memory card's file directory appears in the My Files → SD card folder.
- 1 Remove the back cover and battery.
- 2 Insert a memory card with the gold-coloured contacts facing downwards.

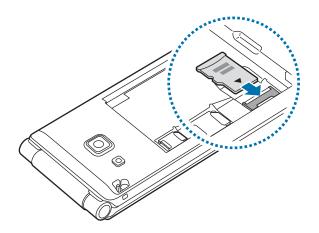

3 Replace the battery and back cover.

### Removing the memory card

Before removing the memory card, first unmount it for safe removal.

On the Home screen, tap Settings  $\rightarrow$  Storage  $\rightarrow$  MORE  $\rightarrow$  Storage settings  $\rightarrow$  SD card  $\rightarrow$  Unmount.

- 1 Remove the back cover and battery.
- 2 Pull out the memory card.
- 3 Replace the battery and back cover.

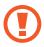

Do not remove the memory card while the device is transferring or accessing information. Doing so can cause data to be lost or corrupted or damage to the memory card or device. Samsung is not responsible for losses that result from the misuse of damaged memory cards, including the loss of data.

### Formatting the memory card

A memory card formatted on a computer may not be compatible with the device. Format the memory card on the device.

On the Home screen, tap Settings  $\rightarrow$  Storage  $\rightarrow$  MORE  $\rightarrow$  Storage settings  $\rightarrow$  SD card  $\rightarrow$  Format  $\rightarrow$  FORMAT.

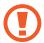

Before formatting the memory card, remember to make backup copies of all important data stored in the memory card. The manufacturer's warranty does not cover loss of data resulting from user actions.

# Attaching a hand strap

- 1 Remove the back cover.
- 2 Slide a hand strap through the slot and hook it over the small projection.

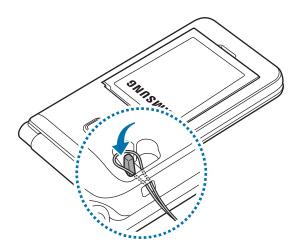

3 Replace the back cover.

# Turning the device on and off

Press and hold the Power key for a few seconds to turn on the device.

When you turn on your device for the first time or after performing a data reset, follow the onscreen instructions to set up your device.

To turn off the device, press and hold the Power key, and then tap **Power off**.

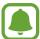

Follow all posted warnings and directions from authorised personnel in areas where the use of wireless devices is restricted, such as aeroplanes and hospitals.

#### Restarting the device

If your device is frozen and unresponsive, press and hold the Power key and the Volume Down key simultaneously for more than 7 seconds to restart it.

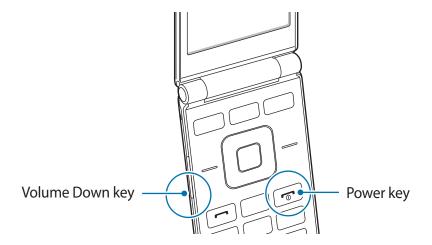

# **Touchscreen**

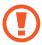

- Do not allow the touchscreen to come into contact with other electrical devices. Electrostatic discharges can cause the touchscreen to malfunction.
- Do not allow the touchscreen to contact water. The touchscreen may malfunction in humid conditions or when exposed to water.
- To avoid damaging the touchscreen, do not tap it with anything sharp or apply excessive pressure to it with your fingertips.

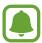

- The device may not recognise touch inputs close to the edges of the screen, which are outside of the touch input area.
- Leaving the touchscreen idle for extended periods may result in afterimages (screen burn-in) or ghosting. Turn off the touchscreen when you do not use the device.
- It is recommended to use fingers when you use the touchscreen.

**Basics** 

### **Tapping**

To open an app, to select a menu item, to press an on-screen button, or to enter a character using the keyboard on the screen, tap it with your finger.

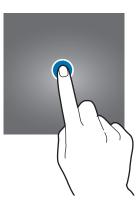

### **Tapping and holding**

Tap and hold an item or the screen for more than 2 seconds to access available options.

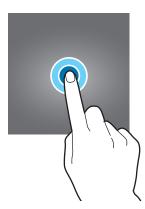

# Dragging

To move an item, tap and hold it and drag it to the target position.

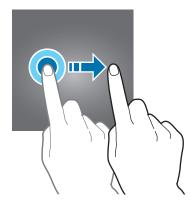

### **Double-tapping**

Double-tap on a webpage or image to zoom in. Double-tap again to return.

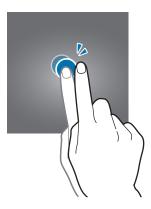

### **Swiping**

Swipe to the left or right on the Home screen to view other panels. Swipe upwards or downwards to scroll through a webpage or a list of items, such as contacts.

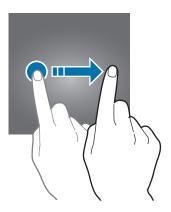

### Spreading and pinching

Spread two fingers apart on a webpage, map, or image to zoom in a part. Pinch to zoom out.

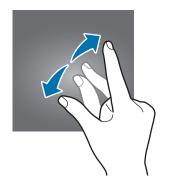

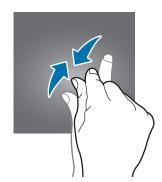

### Home screen

#### Home screen

The Home screen is the starting point for accessing all of the device's features. It displays widgets, icons for all apps, and more.

To view other panels, swipe to the left or right.

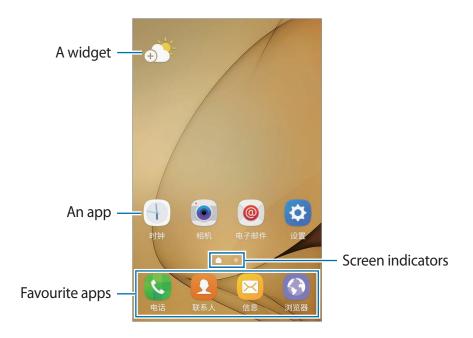

### Home screen options

On the Home screen, tap **Settings**  $\rightarrow$  **Home screen** to access the available options. Alternatively, on the Home screen, tap and hold an empty area. Customise the Home screen by adding, deleting, or rearranging Home screen panels. You can also set the Home screen wallpaper, add widgets to the Home screen, and more.

- Wallpapers: Change the wallpaper settings for the Home screen and the locked screen.
- **Widgets**: Add widgets to the Home screen. Widgets are small apps that launch specific app functions to provide information and convenient access on your Home screen. Tap and hold a widget, and then drag it to the Home screen.

• Home screen settings: Display all apps on the Home screen.

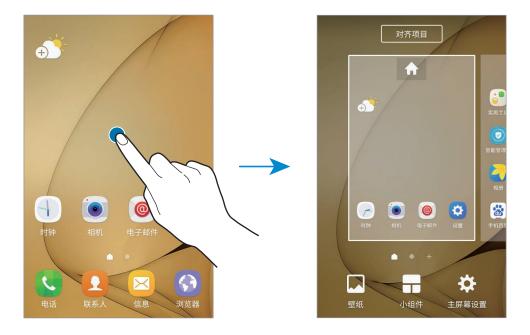

### **Moving items**

Tap and hold an item on the Home screen, and then drag it to a new location.

You can also move frequently used apps to the shortcuts area at the bottom of the Home screen.

To move the item to another panel, drag it to the side of the screen.

To move an item more easily, tap and hold an item, and drag it to **Move apps** at the top of the screen. The item will move to the panel at the top of the screen. Swipe to the left or right to move to another panel and drag the item to a new location.

### **Creating folders**

Create folders and gather similar applications to quickly access and launch apps.

1 On the Home screen, tap and hold an app, and then drag it over another app.

2 Drop the app when a folder frame appears around the apps.

A new folder containing the selected apps will be created.

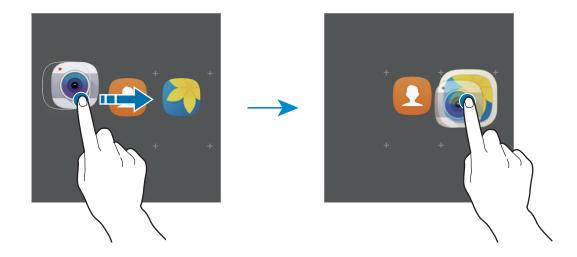

Tap **Enter folder name** and enter a folder name.

To add more apps to the folder, tap , tick the apps, and then tap **ADD**. You can also add an app by dragging it to the folder on the Home screen.

To move apps from a folder to the Home screen, tap the folder, and then drag an app to the Home screen.

#### Managing panels

On the Home screen, tap and hold an empty area to add, move, or remove a panel.

To add a panel, swipe to the left, and then tap +.

To move a panel, tap and hold a panel preview, and then drag it to a new location.

To remove a panel, tap and hold a panel preview, and then drag it to **Remove** at the top of the screen.

To set a panel as the main Home screen, tap  $\spadesuit$ .

#### Aligning items

You can organise items on the Home screen when they are scattered on the screen.

On the Home screen, tap and hold an empty area, and then tap **ALIGN ITEMS**. Your icons will be aligned and straightened.

### **Indicator icons**

Indicator icons appear on the status bar at the top of the screen. The icons listed in the table below are most common.

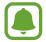

The status bar may not appear at the top of the screen in some apps. To display the status bar, drag down from the top of the screen.

| lcon       | Meaning                                  |
|------------|------------------------------------------|
| 0          | No signal                                |
| .41 / 141  | Signal strength                          |
| 1/2        | Currently accessing SIM or USIM card     |
| RA / RA    | Roaming (outside of normal service area) |
| G<br>+1    | GPRS network connected                   |
| E<br>+1    | EDGE network connected                   |
| 3G<br>+1   | UMTS network connected                   |
| H<br>+1    | HSDPA network connected                  |
| H+<br>+1   | HSPA+ network connected                  |
| 4G / 4G+   | LTE network connected                    |
|            | Wi-Fi connected                          |
| *          | Bluetooth feature activated              |
| <b>Q</b>   | GPS activated                            |
| •          | Call in progress                         |
| ×          | Missed call                              |
| ×          | New text or multimedia message           |
| <b>©</b>   | Alarm activated                          |
| *          | Mute mode activated                      |
| } <b>\</b> | Vibration mode activated                 |
| **         | Flight mode activated                    |
| A          | Error occurred or caution required       |
|            | Battery power level                      |

### Lock screen

If the device is open, the screen will be unlocked. If the device is closed, the screen will be locked.

The screen turns off and automatically locks if the device is not used for a specified period.

You can set the screen to be locked even if the device is open.

To change the screen lock method, on the Home screen, tap **Settings**  $\rightarrow$  **Lock screen and security**  $\rightarrow$  **Screen lock type**, and then select a method.

When you set a pattern, PIN, or password for the screen lock method, you can protect your personal information by preventing others from accessing your device. After setting the screen lock method, the device will require an unlock code whenever unlocking it.

- **Swipe**: Swipe in any direction on the screen to unlock it.
- Pattern: Draw a pattern with four or more dots to unlock the screen.
- PIN: Enter a PIN with at least four numbers to unlock the screen.
- Password: Enter a password with at least four characters, numbers, or symbols to unlock the screen.
- None: Do not set a screen lock method.

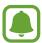

- If the unlock code is forgotten, take the device to a Samsung Service Centre to reset it.
- You can set your device to perform a factory data reset if you enter the unlock code incorrectly several times in a row and reach the attempt limit. On the Home screen, tap Settings → Lock screen and security → Secure lock settings and tap the Auto factory reset switch to activate it.

# **Notification panel**

### Using the notification panel

When you receive new notifications, such as messages or missed calls, indicator icons appear on the status bar. To see more information about the icons, open the notification panel and view the details.

To open the notification panel, drag the status bar downwards. To close the notification panel, swipe upwards on the screen.

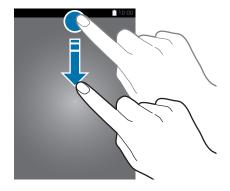

You can use the following functions on the notification panel.

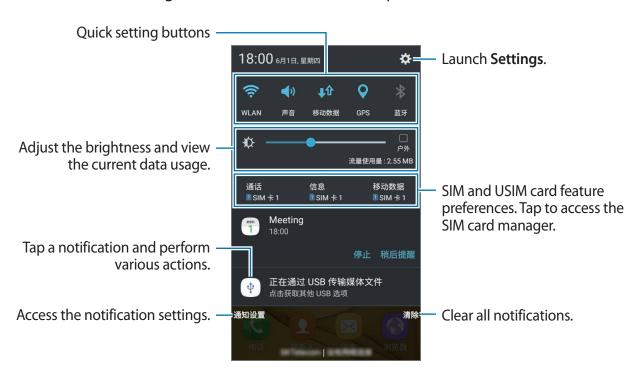

**Basics** 

#### Using quick setting buttons

Tap quick setting buttons to activate some features. Swipe to the left or right on the buttons area, or swipe downwards on the screen to view more buttons. To view more detailed settings, tap and hold a button.

To rearrange buttons, swipe downwards on the screen and tap **EDIT**. Then, tap and hold a button and drag it to another location.

### **S Finder**

Search for a wide variety of content with a keyword.

#### Searching for content on the device

Open the notification panel, swipe downwards on the screen and tap **S Finder**.

Enter a keyword in the search field.

To get more refined results, tap **Filter** under the search field, and then select filter details.

#### **Setting search categories**

You can set search categories to search for content in specific search fields.

Tap MORE → Select search locations and select categories.

# **Entering text**

# **Keyboard layout**

A keyboard appears automatically when you enter text to send messages, create memos, and more.

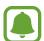

Text entry is not supported in some languages. To enter text, you must change the input language to one of the supported languages.

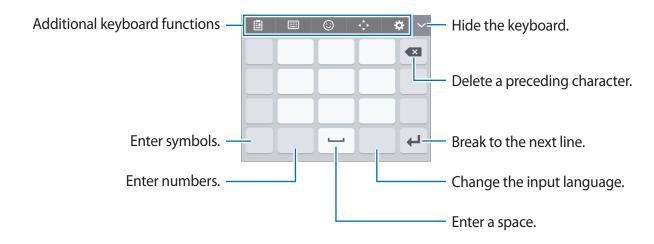

### Changing the input language

Tap the input language key to switch between the input languages. Tap  $\clubsuit \to Add$  input languages, and then select the languages to use.

### Changing the keyboard layout

Tap 🌣 , select a language under **Languages and types**, and then select a keyboard layout to use.

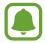

On **3x4 keyboard**, a key has three or four characters. To enter a character, tap the corresponding key repeatedly until the desired character appears.

### Additional keyboard functions

- 🔁 : Add an item from the clipboard.
- **■** → **PY. QWERTY**: Switch to qwerty pinyin mode.
- PINYIN 3 x 4: Switch to 3x4 pinyin mode. To enter a character, tap the
  corresponding key repeatedly until the desired character appears.
- ■ SHUANGPIN: Switch to shuangpin mode. To view the character input map, open the Home screen and tap Settings → Language and input → Samsung keyboard → Chinese input options → ShuangPin keyboard.
- **IIII** → **WUBI**: Switch to wubi mode.
- **STROKE**: Switch to stroke mode. Tap stroke keys to enter a character. Tap 通 when you are unsure about which stroke to enter.
- → HALF-SCREEN HANDWRITING or FULL-SCREEN HANDWRITING: Switch to handwriting mode.

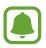

This feature may not be available depending on the region or service provider.

- 😊 : Enter emoticons.
- 🛱 : Change the keyboard settings.

# Copying and pasting

- 1 Tap and hold over text.
- 2 Drag or to select the desired text, or tap Select all to select all text.
- 3 Tap Copy or Cut.
  The selected text is copied to the clipboard.
- 4 Tap and hold where the text is to be inserted and tap Paste.
  To paste text that you have previously copied, tap Clipboard and select the text.

### **Dictionary**

Look up definitions for words while using certain features, such as when browsing webpages.

- 1 Tap and hold over a word that you want to look up.

  If the word you want to look up is not selected, drag or to select the desired text.
- 2 Tap Dictionary on the options list.
  If a dictionary is not preinstalled on the device, tap Move to Manage dictionaries → enext to a dictionary to download it.
- 3 View the definition in the dictionary pop-up window.
  To switch to the full screen view, tap ☑. Tap the definition on the screen to view more definitions. In the detailed view, tap ★ to add the word to your favourite words list or tap Search Web to use the word as a search term.

# Screen capture

Capture a screenshot while using the device.

### Capturing screenshots

Press and hold the Home key and the Power key simultaneously. You can view captured images in **Gallery**.

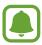

It is not possible to capture a screenshot while using some apps and features.

#### **Smart capture**

You can capture the current screen and scrollable area. You can also immediately crop and share the captured screen.

If this feature is not activated, open the Home screen, tap **Settings**  $\rightarrow$  **Advanced features**  $\rightarrow$  **Smart capture**, tap the switch to activate it, and then capture a screenshot. On the screen you are capturing, use one of the following options:

- Capture more: Capture more content that continues across multiple screens, such as a web page. The screen will automatically scroll down and more content will be captured.
- **Share**: Share the screenshot.
- **Crop**: Crop a portion from the screenshot.

## **Opening apps**

On the Home screen, select an app icon to open it.

To open an app from the list of recently used apps, press the Recents key and select a recent app window.

#### Closing an app

Press the Recents key and drag a recent app window to the left or right to close it. To close all running apps, tap **CLOSE ALL**.

You can lock running apps to prevent them from closing. Tap  $\mathbf{\hat{a}}$  to lock the app.

## Samsung account

#### Introduction

Your Samsung account is an integrated account service that allows you to use a variety of Samsung services provided by mobile devices, TVs, and the Samsung website. Once your Samsung account has been registered, you can use apps provided by Samsung, without signing in to your account.

Create your Samsung account with your email address.

To check the list of services that can be used with your Samsung account, visit account.samsung.com. For more information on Samsung accounts, open the Home screen and tap Settings  $\rightarrow$  Accounts  $\rightarrow$  Samsung account  $\rightarrow$  Help.

### Registering your Samsung account

#### Registering a new Samsung account

If you do not have a Samsung account, you should create one.

- 1 On the Home screen, tap **Settings**  $\rightarrow$  **Accounts**  $\rightarrow$  **Add account**.
- 2 Tap Samsung account  $\rightarrow$  CREATE ACCOUNT.
- 3 Follow the on-screen instructions to complete creating your account.

#### Registering an existing Samsung account

If you already have a Samsung account, register it to the device.

- 1 On the Home screen, tap **Settings**  $\rightarrow$  **Accounts**  $\rightarrow$  **Add account**.
- 2 Tap Samsung account.
- 3 Enter your email address and password, and then tap **SIGN IN**.

  If you forget your account information, tap **Forgot your ID or password?** You can find your account information when you enter the required information and security code displayed that is on the screen.

### Removing your Samsung account

When you remove your registered Samsung account from the device, your data, such as contacts or events, will also be removed.

- 1 On the Home screen, tap **Settings**  $\rightarrow$  **Accounts**.
- 2 Tap **Samsung account** and tap the account to remove.
- 3 Tap MORE  $\rightarrow$  Remove account  $\rightarrow$  REMOVE ACCOUNT.
- 4 Enter your Samsung account password and tap **CONFIRM**.
- 5 Tap **REMOVE ACCOUNT**.

## Transferring data from your previous device

You can transfer data from a previous device to your device via Samsung Smart Switch. The following versions of Samsung Smart Switch are available.

- Mobile version: Transfer data between mobile devices. You can download the app from Galaxy Apps.
- Computer version: Transfer data between your device and a computer. You can download the app from www.samsung.com/cn/smartswitch.

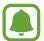

- Samsung Smart Switch is not supported on some devices or computers.
- Limitations apply. Visit www.samsung.com/cn/smartswitch for details. Samsung takes copyright seriously. Only transfer content that you own or have the right to transfer.

### **Transferring data wirelessly**

Transfer data from your previous device to your device.

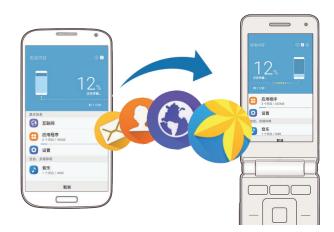

- 1 On both devices, download and install Smart Switch from Galaxy Apps.
- 2 Place the devices near each other.
- 3 Launch Smart Switch on both devices.
- 4 Follow the on-screen instructions to transfer data from your previous device.

#### Transferring backup data from a computer

Back up data from your previous device to a computer and import the data to your device.

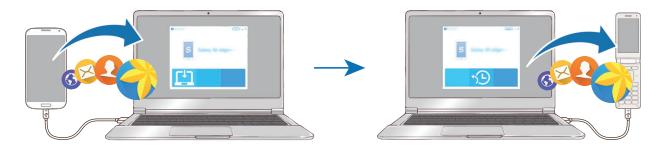

- 1 On the computer, visit www.samsung.com/cn/smartswitch to download Smart Switch.
- 2 On the computer, launch Smart Switch.
- If your previous device is not a Samsung device, back up data to a computer using a program provided by the device's manufacturer. Then, skip to the fifth step.
- 3 Connect your previous device to the computer using the USB cable.
- 4 On the computer, follow the on-screen instructions to back up data from the device. Then, disconnect your previous device from the computer.
- 5 Connect your device to the computer using the USB cable.
- 6 Open the notification panel, and then tap **Transferring media files via USB** → **Transferring media files**.
- 7 On the computer, follow the on-screen instructions to transfer data to your device.

## **Device and data management**

### Connecting the device to a computer for data transfer

Move audio, video, image, or other types of files from the device to the computer, or vice versa.

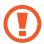

Do not disconnect the USB cable from the device when you are transferring files. Doing so may cause data loss or device damage.

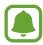

The devices may not connect properly if they are connected via a USB hub. Directly connect the device to the computer's USB port.

- 1 Connect the device to the computer using the USB cable.
- $\label{eq:continuous} \textbf{2} \quad \text{Open the notification panel, and then tap } \textbf{Transferring media files via USB} \rightarrow \textbf{Transferring media files}.$

If the computer cannot recognise your device, tap **Transferring images**.

- Tap **ALLOW** to permit the computer to access your device's data.

  When the computer recognises your device, the device will appear in My PC.
- 4 Transfer files between your device and the computer.

### **Updating the device**

The device can be updated to the latest software.

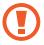

The device supports only authorised operating system updates. Do not update an unauthorised operating system. Doing so may make your personal information vulnerable to leakage or theft.

#### Updating over the air

The device can be directly updated to the latest software by the firmware over-the-air (FOTA) service.

On the Home screen, tap **Settings**  $\rightarrow$  **About device**  $\rightarrow$  **Download updates manually**.

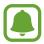

When you tap the **Download updates automatically** switch to activate it, updates will be downloaded when the device is connected to a Wi-Fi network.

### **Updating with Smart Switch**

Connect the device to a computer and update the device to the latest software.

- 1 On the computer, visit www.samsung.com/cn/smartswitch to download and install Smart Switch.
- 2 On the computer, launch Smart Switch.
- 3 Connect the device to the computer using a USB cable.
- 4 If a software update is available, follow the on-screen instructions to update the device.

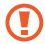

- Do not turn off the computer or disconnect the USB cable while the device is updating.
- While updating the device, do not connect other media devices to the computer.
   Doing so may interfere with the update process. Before updating, disconnect all other media devices from the computer.

### Backing up and restoring data

Keep your personal information, app data, and settings safe on your device. You can back up your sensitive information to a backup account and access it later. You must sign in to your Samsung account to back up or restore data. Refer to Samsung account and Accounts for more information.

#### **Using a Samsung account**

On the Home screen, tap **Settings**  $\rightarrow$  **Backup and reset**  $\rightarrow$  **Back up my data** for the Samsung account, tap the switches next to the items you want to back up to activate them, and then tap **BACK UP NOW**.

To set the device to automatically back up data, tap the **Auto back up** switch to activate it. To restore data using a Samsung account, tap **Restore**. Current data will be deleted from the device to restore the selected items.

**Basics** 

### Performing a data reset

Delete all settings and data on the device. Before performing a factory data reset, ensure you back up all important data stored on the device. Refer to Backing up and restoring data for more information.

On the Home screen, tap Settings  $\rightarrow$  Backup and reset  $\rightarrow$  Factory data reset  $\rightarrow$  RESET DEVICE  $\rightarrow$  DELETE ALL. The device automatically restarts.

# **Applications**

## Installing or uninstalling apps

### **Galaxy Apps**

Purchase and download apps. You can download apps that are specialised for Samsung Galaxy devices.

Tap Galaxy Apps on the Home screen.

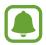

This app may not be available depending on the region or service provider.

#### **Installing apps**

Browse apps by category or tap the search field to search for a keyword.

Select an app to view information about it. To download free apps, tap INSTALL. To purchase and download apps where charges apply, tap the price and follow the on-screen instructions.

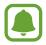

To change the auto update settings, tap  $\stackrel{\bullet}{\bullet} \to \textbf{Settings} \to \textbf{Auto update apps}$ , and then select an option.

### Managing apps

### Uninstalling or disabling apps

On the Home screen, tap and hold an app, and then drag it to **Disable** or **Uninstall** at the top of the screen. Alternatively, on the Home screen, tap **Settings**  $\rightarrow$  **Applications**  $\rightarrow$  **Application manager**, select an app, and then tap **DISABLE** or **UNINSTALL**.

- **DISABLE**: Disable selected default apps that cannot be uninstalled from the device.
- UNINSTALL: Uninstall downloaded apps.

#### **Enabling apps**

On the Home screen, tap **Settings**  $\rightarrow$  **Applications**  $\rightarrow$  **Application manager**  $\rightarrow$   $\bigcirc$   $\rightarrow$  **Disabled**, select an app, and then tap **ENABLE**.

#### **Setting app permissions**

For some apps to operate properly, they may need permission to access or use information on your device. When you open an app, a pop-up window may appear and request access to certain features or information. Tap **ALLOW** on the pop-up window to grant permissions to the app.

To view your app permission settings, open the Home screen and tap **Settings**  $\rightarrow$  **Applications**  $\rightarrow$  **Application manager**. Select an app and tap **Permissions**. You can view the app's permissions list and change its permissions.

To view or change app permission settings by permission category, open the Home screen, tap **Smart Manager**  $\rightarrow$  **App permissions**. Select an item and tap the switches next to apps to grant permissions.

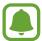

If you do not grant permissions to apps, the basic features of the apps may not function properly.

### **Phone**

#### Introduction

Make or answer voice calls.

### **Making calls**

- 1 Tap **Phone** on the Home screen. Or, press the Dial key.
- 2 Enter a phone number.

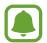

You can use the Alphanumeric keys to enter a number directly, without launching the Phone app.

3 Tap v or v, or press the Dial key to make a voice call.

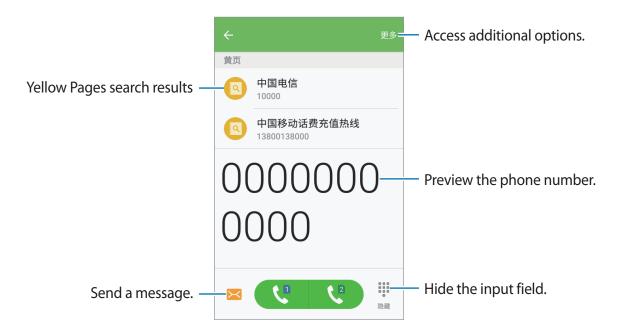

### Using speed dial

Set speed dial numbers to quickly make calls.

To set a number to speed dial, tap  $MORE \rightarrow Speed dial$ , select a speed dial number, and then select a contact.

To make a call, press and hold a speed dial number on the keypad. For speed dial numbers 10 and up, press the first digit(s) of the number, and then press and hold the last digit.

For example, if you set the number 123 as a speed dial number, press 1, press 2, and then press and hold 3.

### Making calls from call logs or contacts list

Tap **LOG** or **CONTACTS**, and then swipe to the right on a contact or a phone number to make a call.

### **Making calls using Yellow Pages**

You can easily search for businesses and then call them using the call ID data provided by Yellow Pages.

Tap **YELLOW PAGES** and enter numbers or characters in the search field. The device automatically displays the businesses identified in the search. Select a business to call.

### Making an international call

- 1 Press and hold 0 until the + sign appears.
- 2 Enter the country code, area code, and phone number, and then tap v or v, or press the Dial key.

### **Receiving calls**

### Answering a call

- 1 Open the device.
- 2 Drag Outside the large circle or press the Dial key.

### Rejecting a call

- 1 Open the device.
- 2 Drag @ outside the large circle or press the Power key.

To send a message when rejecting an incoming call, drag the reject message bar upwards.

To create various rejection messages, open the Home screen, tap  $Phone \rightarrow MORE \rightarrow Settings \rightarrow Call blocking \rightarrow Call-reject messages, enter a message, and then tap <math>+$ .

#### Missed calls

### **Blocking phone numbers**

Block calls from specific numbers added to your block list.

- 1 On the Home screen, tap Phone  $\rightarrow$  MORE  $\rightarrow$  Settings  $\rightarrow$  Call blocking  $\rightarrow$  Black list.
- 2 Tap **BLACK LIST**  $\rightarrow$  **1.**
- 3 Tap Add from Contacts/Phone log to select contacts, and then tap DONE.
  To manually enter a number, tap Add manually, and then enter a phone number.

When blocked numbers try to contact you, you will not receive notifications. The calls will be logged in the call log.

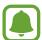

You can also block incoming calls from people that do not show their caller ID. Tap **BLACK LIST** → **SETTINGS** and tap the **Block anonymous calls** switch to activate the feature.

### **Options during calls**

### During a voice call

The following actions are available:

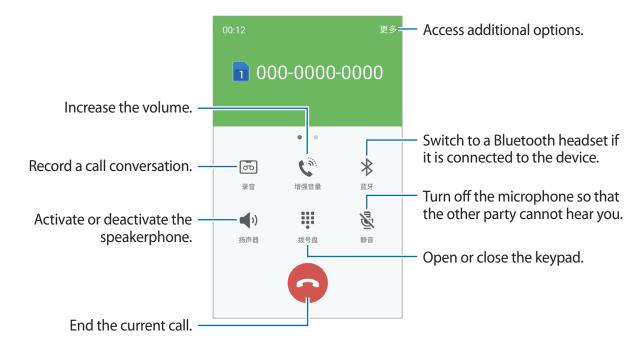

### **Contacts**

#### Introduction

Create new contacts or manage contacts on the device.

### **Adding contacts**

#### Creating contacts manually

- 1 Tap **Contacts** on the Home screen.
- 2 Tap and select a storage location.
- 3 Enter contact information.

  - (+)/—: Add or delete a contact field.

### 4 Tap SAVE.

To add a phone number to the contacts list from the keypad, open the device, enter the number, and tap **Add to Contacts**.

To add a phone number to the contacts list from received calls, open the Home screen and tap **Phone**  $\rightarrow$  **LOG**  $\rightarrow$  a contact  $\rightarrow$  **CREATE CONTACT**.

### **Creating contacts from Yellow Pages**

You can easily search for businesses and add them to your contacts list.

- 1 On the Home screen, tap **Contacts**.
- 2 Tap **Yellow Pages** and enter numbers or characters in the search field. The device automatically displays the businesses identified in the search.
- 3 Select a business and tap MORE  $\rightarrow$  Add to Contacts.

#### **Importing contacts**

Add contacts by importing them from other storages to your device.

- 1 Tap Contacts on the Home screen.
- $2 \quad \mathsf{Tap}\,\mathsf{MORE} \to \mathsf{Settings} \to \mathsf{Import/Export}\,\mathsf{contacts} \to \mathsf{IMPORT}.$
- 3 Select a storage location to import contacts from.
- 4 Select a storage location to save contacts to.
- 5 Tick VCF files or contacts to import and tap **DONE**.

### **Searching for contacts**

On the Home screen, tap **Contacts**.

Use one of the following search methods:

- Scroll up or down the contacts list.
- Drag a finger along the index at the right side of the contacts list to scroll through it quickly.
- Tap the search field at the top of the contacts list and enter search criteria.

Once a contact is selected, take one of the following actions:

- 🛊 : Add to favourite contacts.
- 📞 : Make a voice call.
- **\**□: Make an IP call.
- **Compose a message.**
- @: Compose an email.

### **Sharing contacts**

You can share contacts with others by using various sharing options.

- 1 Tap Contacts on the Home screen.
- $2 \quad \mathsf{Tap} \, \mathsf{MORE} \to \mathsf{Share}.$
- 3 Tick contacts and tap SHARE.
- 4 Select a sharing method.

## Messages

#### Introduction

Send and view messages by conversation.

### Sending messages

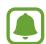

You may incur additional charges for sending messages when you are roaming.

- 1 Tap Messages on the Home screen. Or, press the Messages key.
- 2 Tap 🕜.
- 3 Add recipients and enter a message.

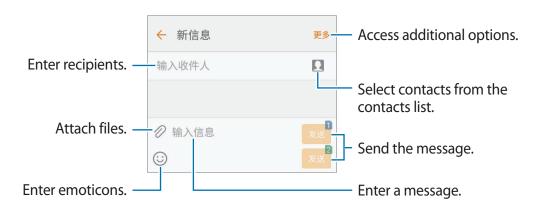

4 Tap 🚾 or 🚾 to send the message.

### Viewing messages

Messages are grouped into message threads by contact.

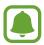

You may incur additional charges for receiving messages when you are roaming.

- 1 Tap **Messages** on the Home screen.
- 2 On the messages list, select a contact.
- 3 View your conversation.

### **Blocking unwanted messages**

Block messages from specific numbers or messages that contain phrases added to your block list.

- 1 Tap **Messages** on the Home screen.
- 2 Tap MORE  $\rightarrow$  Settings  $\rightarrow$  Block messages.
- 3 Tap Black list.
  To add phrases to block, tap Block phrases.
- 4 Tap BLACK LIST  $\rightarrow \oplus$ .
- Tap Add from Contacts/Phone log to select contacts, and then tap DONE.
  To manually enter a number, tap Add manually, and then enter a phone number.

When you receive messages from the blocked numbers or messages including blocked phrases, you will not be notified. To view blocked messages, tap  $MORE \rightarrow Settings \rightarrow Blocked$  messages  $\rightarrow Blocked$  messages.

### Setting the message notification

You can change notification sound, display options, and more.

- 1 Tap **Messages** on the Home screen.
- 2 Tap MORE  $\rightarrow$  Settings  $\rightarrow$  Notifications, and then tap the switch to activate it.
- 3 Change the notification settings.
  - **Notification sound**: Change the notification sound.
  - **Vibrations**: Set the device to vibrate when you receive messages.
  - Pop-up display: Set the device to display messages in pop-up windows.
  - **Preview message**: Set the device to display message content on the locked screen and in pop-up windows.

### Setting a message reminder

You can set an alert at an interval to let you know that you have unchecked notifications. If this feature is not activated, open the Home screen, tap **Settings**  $\rightarrow$  **Accessibility**  $\rightarrow$  **Notification reminder**, and then tap the switch to activate it. Then, tap the **Messages** switch to activate it.

### Internet

#### Introduction

Browse the Internet to search for information and bookmark your favourite webpages to access them conveniently.

### **Browsing webpages**

- 1 Tap **Internet** on the Home screen.
- 2 Tap the address field.

**Applications** 

3 Enter the web address or a keyword, and then tap **Go**.

To view the toolbars, drag your finger downwards slightly on the screen.

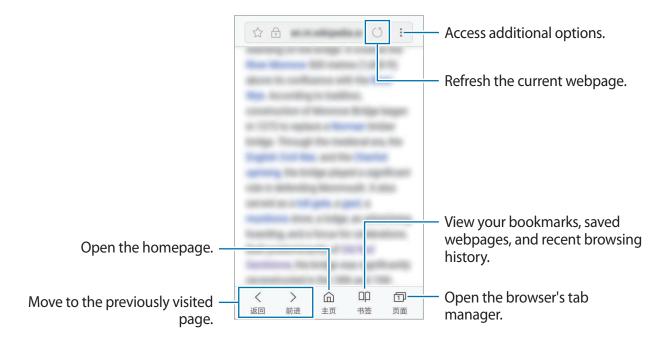

### Using secret mode

In secret mode, you can separately save and manage open tabs, bookmarks, and saved pages. You can lock secret mode using a password.

#### **Activating secret mode**

In the toolbar at the bottom of the screen, tap **Tabs**  $\rightarrow$  **TURN ON SECRET MODE**. If you are using this feature for the first time, set whether to use a password for secret mode.

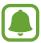

In secret mode, you cannot use some features, such as screen capture.

In secret mode, the device will change the colour of the toolbars.

#### **Changing security settings**

You can change your password.

Tap  $\longrightarrow$  Settings  $\longrightarrow$  Privacy  $\longrightarrow$  Secret mode security  $\longrightarrow$  Change password.

### Deactivating secret mode

In the toolbar at the bottom of the screen, tap **Tabs**  $\rightarrow$  **TURN OFF SECRET MODE**.

### **Email**

#### Setting up email accounts

Set up an email account when opening **Email** for the first time.

- 1 Tap **Email** on the Home screen.
- 2 Select an email service, enter the email address and password, and then tap SIGN IN.
  To manually register a company email account, tap MANUAL SETUP.
- 3 Follow the on-screen instructions to complete the setup.

To set up another email account, tap  $MORE \rightarrow Settings \rightarrow Add$  account.

If you have more than one email account, you can set one as the default account. Tap MORE  $\rightarrow$  Settings  $\rightarrow$  MORE  $\rightarrow$  Set default account.

### Sending emails

- 1 Tap 1 to compose an email.
- 2 Add recipients and enter an email text.
- 3 Tap **SEND** to send the mail.

#### **Reading emails**

When **Email** is open, the device will automatically retrieve new emails. To manually retrieve emails, swipe downwards on the screen.

Tap an email on the screen to read it.

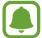

If email syncing is disabled, new emails cannot be retrieved. To enable email syncing, tap  $MORE \rightarrow Settings \rightarrow$  your account name, and then tap the Sync account switch to activate it.

### **Camera**

#### Introduction

Take photos and record videos using various modes and settings.

### **Basic shooting**

You can take photos or record videos. View your photos and videos in Gallery.

Tap Camera on the Home screen.

#### **Camera etiquette**

- Do not take photos or record videos of other people without their permission.
- Do not take photos or record videos where legally prohibited.
- Do not take photos or record videos in places where you may violate other people's privacy.

### Taking photos or recording videos

- 1 Tap the image on the preview screen where the camera should focus.
- 2 Tap to take a photo or tap to record a video. Or, press the Confirm key or Camera key to take a photo.
  - Spread two fingers apart on the screen to zoom in, and pinch to zoom out.
  - To capture an image from the video while recording, tap **Capture**.
  - To change the focus while recording a video, tap where you want to focus. To focus on the centre of the screen, tap .

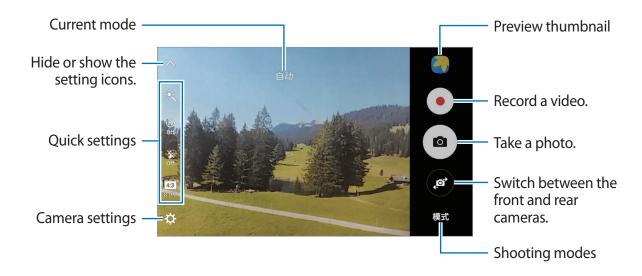

On the preview screen, swipe to the right to access the list of shooting modes. Or, swipe to the left to view photos and videos you have captured.

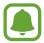

- The preview screen may vary depending on the shooting mode and which camera is being used.
- The camera automatically shuts off when unused.
- Make sure that the lens is clean. Otherwise, the device may not work properly in some modes that require high resolutions.
- The front camera features a wide-angle lens. Minor distortion may occur in wideangle photos and does not indicate device performance problems.

### Launching Camera quickly

Press the Home key twice quickly or press the Camera key to launch Camera.

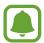

Some camera features are not available when you launch **Camera** from the locked screen or when the screen is turned off while the security features are activated.

#### **Customising shooting modes**

On the preview screen, tap MODE and select a mode.

To view information for each mode, tap INFO.

#### Auto mode

Auto mode allows the camera to evaluate the surroundings and determine the ideal mode for the photo.

On the preview screen, tap  $MODE \rightarrow Auto$ .

#### Pro mode

Take photos while manually adjusting various shooting options, such as exposure value and ISO value.

On the preview screen, tap  $MODE \rightarrow Pro$ . Select options and customise the settings, and then tap  $\bigcirc$  to take a photo.

- WB: Select an appropriate white balance, so images have a true-to-life colour range.
- Select an ISO value. This controls camera light sensitivity. Low values are for stationary or brightly lit objects. Higher values are for fast-moving or poorly lit objects. However, higher ISO settings can result in noise in photos.
- ②: Change the exposure value. This determines how much light the camera's sensor receives. For low-light situations, use a higher exposure.

#### **Panorama**

Take a series of photos horizontally or vertically and then stitch them together to create a wide scene.

On the preview screen, tap  $MODE \rightarrow Panorama$ .

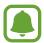

To get the best shots using panorama mode, follow these tips:

- Move the camera slowly in one direction.
- Keep the image within the frame on the camera's viewfinder. If the preview image is out of the guide frame or you do not move the device, the device will automatically stop taking photos.
- Avoid taking photos of indistinct backgrounds, such as an empty sky or a plain wall.

### **Continuous shot**

Take a series of photos of moving subjects.

On the preview screen, tap **MODE**  $\rightarrow$  **Continuous shot**. Tap and hold **a** to take several photos continuously.

### **Anti-fog**

Take a photo or video in misty conditions.

On the preview screen, tap  $MODE \rightarrow Anti-fog$ .

### **Beauty face**

Take a photo with lightened faces for gentler images.

On the preview screen, tap  $MODE \rightarrow Beauty$  face.

### Sound & shot

Take a photo with sound. The device identifies the photos with 🖼 in Gallery.

On the preview screen, tap  $MODE \rightarrow Sound \& shot$ .

### **Sports**

Take a photo of fast-moving subjects.

On the preview screen, tap  $MODE \rightarrow Sports$ .

### **Animated GIF**

Create an animated photo from a series of photos.

On the preview screen, tap  $MODE \rightarrow Animated GIF$ .

### Selfie

Take self-portraits with the front camera. You can preview various beauty effects on the screen.

- 1 On the preview screen, tap to switch to the front camera for self-portraits.
- 2 Tap MODE  $\rightarrow$  Selfie.
- 3 Face the front camera lens.
- When the device detects your face, tap the screen to take a photo of yourself.

  Alternatively, show your palm to the front camera. After recognising your palm, a countdown timer will appear. When the time is up, the device will take a photo.

  To take a photo using your palm, tap and tap the Gesture control switch to activate it.

### **Applying beauty effects**

You can modify facial features, such as your skin tone or face shape, before taking self-portraits.

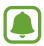

This feature is available only in **Selfie** and **Interval shot** modes.

- 1 On the preview screen, tap **③**.
- 2 Select the options below to apply beauty effects to your face on the preview screen and take a photo of yourself.
  - **Skin Tone**: Make your skin appear brighter and clearer.
  - Large Eyes: Make your eyes appear bigger.
  - Slim Face: Adjust the face shape and make your face appear slimmer.

### Wide selfie

Take a wide self-portrait to include more people in the photo and avoid leaving people out.

- 1 On the preview screen, tap 
   to switch to the front camera for self-portraits.
- 2 Tap MODE  $\rightarrow$  Wide selfie.
- 3 Face the front camera lens.
- When the device detects your face, tap the screen to take a photo of yourself.

  Alternatively, show your palm to the front camera. After recognising your palm, a countdown timer will appear. When the time is up, the device will take a photo.

  To take a photo using your palm, tap \* and tap the Gesture control switch to activate it.

#### **Applications**

5 Slowly swivel the device left and then right or vice versa to take a wide self-portrait.

The device will take additional photos when the white frame moves to each end of the viewfinder window.

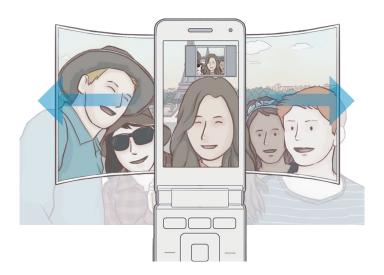

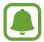

- Make sure to keep the white frame inside the viewfinder window.
- The subjects should remain still while taking wide self-portraits.
- The top and bottom parts of the image displayed on the preview screen may be cut out of the photo depending on the shooting conditions.

### Interval shot

Take series of self-portraits at an interval and save photos you want.

- 1 On the preview screen, tap to switch to the front camera for self-portraits.
- 2 Tap MODE  $\rightarrow$  Interval shot.
- 3 Face the front camera lens.
- 4 To apply beauty effect, tap 3 and select options. Refer to Applying beauty effects for more information.

When the device detects your face, tap the screen to take a photo of yourself. The device will take four photos at the two-second intervals.

To take a photo using your palm, tap the **Gesture control** switch to activate it. Show your palm to the front camera. After recognising your palm, the device will take a photo after a few seconds.

6 Tick photos you want to save and tap **SAVE**.

### **Camera settings**

### **Quick settings**

On the preview screen, use the following quick settings.

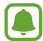

The available options may vary depending on the shooting mode and which camera is being used.

- 🔆 : Select a filter effect to use when taking photos or recording videos.
- Select a metering method. This determines how light values are calculated. **Centerweighted** uses the light in the centre portion of the shot to calculate the exposure of the shot. **Spot** uses the light in a concentrated centre area of the shot to calculate the exposure of the shot. **Matrix** averages the entire scene.
- 👸: Select the length of the delay before the camera automatically takes a photo.
- 🐒 : Activate or deactivate the flash.
- 4:3 : Select a resolution for photos. Using a higher resolution will result in higher quality photos, but they will take up more memory.

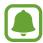

The resolution of a photo may be affected by lighting conditions when taking photos with the front camera.

- Adjust the slide bar to take clearer photos in foggy conditions.
- 🖳 : Set the device to record sound before or after taking a photo.

#### **Camera settings**

On the preview screen, tap 🙇.

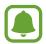

The available options may vary depending on the shooting mode and which camera is being used.

- Video size (rear) / Video size (front): Select a resolution for videos. Using a higher resolution will result in higher quality videos, but they will take up more memory.
- **Gesture control**: Set the device to detect your palm, so you can use it to take self-portraits.

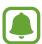

If the distance between your palm and the front camera is too far or too short, the device may not recognise your palm. Keep the proper distance between your palm and the front camera.

- Save pictures as previewed: Invert the image to create a mirror-image of the original scene, when taking photos with the front camera.
- **Grid lines**: Display viewfinder guides to help composition when selecting subjects.
- Location tags: Attach a GPS location tag to the photo.

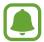

- GPS signal strength may decrease in locations where the signal is obstructed, such as between buildings or in low-lying areas, or in poor weather conditions.
- Your location may appear on your photos when you upload them to the Internet.
   To avoid this, deactivate the location tag setting.
- Review pictures: Set the device to show photos after capturing them.
- Quick launch: Set the device to launch the camera by pressing the Home key twice quickly.
- Storage location: Select the memory location for storage.
- **Volume keys function**: Set the device to use the Volume key to control the shutter or zoom function.
- Shutter sound: Enable or disable the shutter sound.
- Reset settings: Reset the camera settings.

## **Gallery**

### Introduction

View and manage photos and videos stored in the device.

### Viewing images

- 1 Tap **Gallery** on the Home screen.
- 2 Select an image.

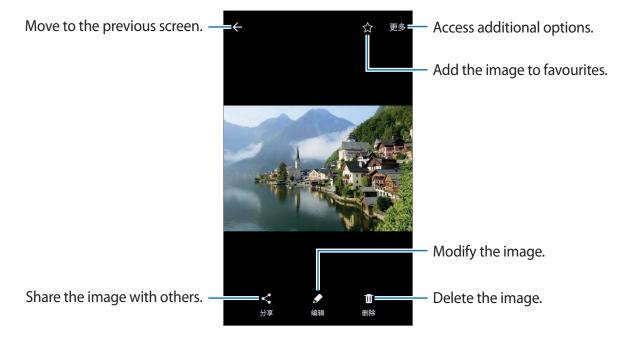

To hide or show the menus, tap the screen.

### Viewing videos

- Tap **Gallery** on the Home screen.
- 2 Select a video to play. Video files show the lacksquare icon on the preview thumbnail.

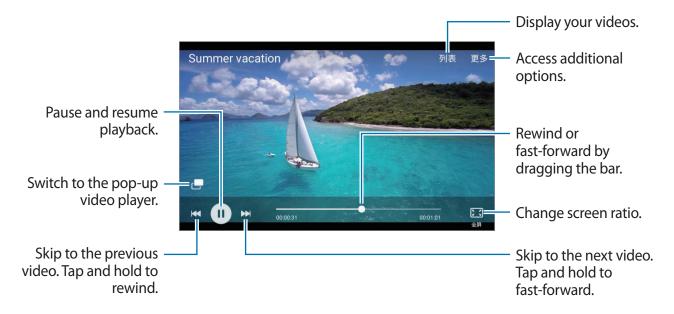

Drag your finger up or down on the left side of the playback screen to adjust the brightness, or drag your finger up or down on the right side of the playback screen to adjust the volume. To rewind or fast-forward, swipe to the left or right on the playback screen.

### **Deleting images or videos**

#### Deleting an image or a video

Select an image or a video and tap **Delete** at the bottom of the screen.

### Deleting multiple images and videos

- 1 On the main Gallery screen, tap and hold an image or a video to delete.
- 2 Tick the images or videos to delete.
- 3 Tap MORE  $\rightarrow$  Delete.

### **Sharing images or videos**

Select an image or a video, tap **Share** at the bottom of the screen, and then select a sharing method.

## **Smart Manager**

The Smart manager provides an overview of the status of your device's battery, storage, RAM, and system security. You can also automatically optimise the device with a tap of your finger.

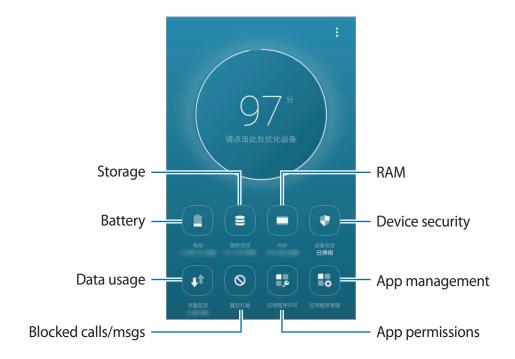

### Using the quick optimisation feature

On the Home screen, tap **Smart Manager**  $\rightarrow$  **Tap here to optimize your device.** 

The quick optimisation feature improves device performance through the following actions.

- Clearing some memory.
- Deleting unnecessary files and closing apps running in the background.
- Managing abnormal battery usage.
- Scanning for malware.

### **Battery**

On the Home screen, tap **Smart Manager**  $\rightarrow$  **Battery**.

Check the remaining battery power and time to use the device. For devices with low battery levels, conserve battery power by activating power saving features.

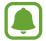

- The usage time left shows the time remaining before the battery power runs out. Usage time left may vary depending on your device settings and operating conditions.
- You cannot receive notifications from apps that use power saving mode.

### **Storage**

Check the status of the used and available memory.

On the Home screen, tap **Smart Manager**  $\rightarrow$  **Storage**.

#### Managing the memory

To delete residual files, such as cache, tap **CLEAN NOW**. To delete files or uninstall apps that you do not use any more, select an option under **User data** and perform the desired action.

### **RAM**

On the Home screen, tap **Smart Manager**  $\rightarrow$  **RAM**.

To speed up your device by reducing the amount of RAM you are using, tap **CLEAN NOW** to close the checked background apps.

### **Device security**

Check the device's security status. This feature scans your device for malware.

On the Home screen, tap **Smart Manager**  $\rightarrow$  **Device security**.

### Data usage

Check the device's data usage amount. You can customise the settings for the limitation.

On the Home screen, tap **Smart Manager**  $\rightarrow$  **Data usage**.

### **Blocked calls/msgs**

Reject calls or messages from specified phone numbers or reject messages containing specified text.

On the Home screen, tap **Smart Manager** → **Blocked calls/msgs**.

### **App permissions**

Specify functions to use for each app.

On the Home screen, tap **Smart Manager**  $\rightarrow$  **App permissions**.

### App management

Manage the app settings for auto run, notifications, or locking apps.

On the Home screen, tap **Smart Manager**  $\rightarrow$  **App management**, and then tap the button under each feature.

- Auto run apps: Turn off auto run for each app to prevent them from running in the background.
- **Notifications**: Change the notification settings for each app.
- App lock: Set a lock method to prevent others from accessing selected apps.

## **Samsung Members**

**Samsung Members** provides support services for customers, such as device problem diagnosis, service centre search, and remote servicing. You can also ask our consultants one-on-one questions and send error reports for unusual device performance.

## **Samsung Notes**

#### Introduction

Create notes by entering text from the keyboard or by writing or drawing on the screen. You can also insert images or voice recordings into your notes.

### **Creating notes**

- 1 Tap **Samsung Notes** on the Home screen.
- 2 Tap ALL  $\rightarrow \bigoplus$ .
- 3 Select an input method from the toolbar at the top of the screen and compose a note.

  Tap Image to insert an image by selecting from Gallery or by taking a photo.

Tap **Voice** to record a voice recording and insert it into the note. Voice recording will start immediately.

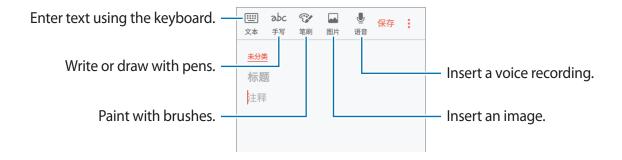

4 When you are finished composing the note, tap  $\longrightarrow$  Save.

### **Deleting notes**

- 1 Tap **Samsung Notes** on the Home screen and then tap **ALL**, or tap **COLLECTIONS**, and then select a category.
- 2 Tap and hold a note to delete.To delete multiple notes, tick more notes to delete.
- 3 Tap  $\rightarrow$  Delete.

## **S Planner**

### Introduction

Manage your schedule by entering upcoming events in your planner.

### **Creating events**

- 1 Tap **S Planner** on the Home screen.
- 2 Tap or double-tap a date.

  If the date already has saved events or tasks in it, tap the date and tap ...
- 3 Enter event details.

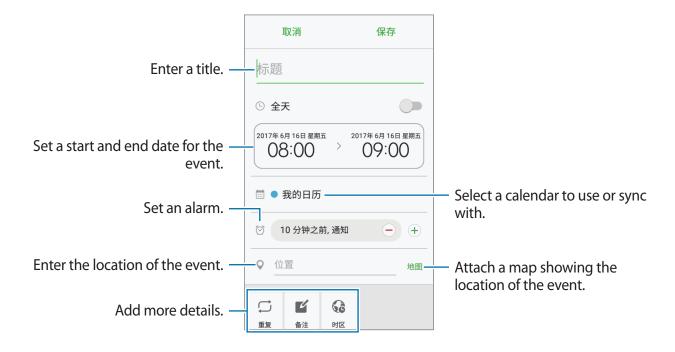

4 Tap **SAVE** to save the event.

**Applications** 

### **Creating tasks**

- 1 Tap **S Planner** on the Home screen.
- 2 Tap  $\longrightarrow$  Tasks.
- 3 Enter task details and tap **TODAY** or **TOMORROW** to set a due date. To add more details, tap .
- 4 Tap **SAVE** to save the task.

### Syncing events and tasks with your accounts

On the Home screen, tap **Settings**  $\rightarrow$  **Accounts**, select an account service, and then tap the **Sync Calendar** switch to sync events and tasks with the account.

To add accounts to sync with, open the Home screen and tap **S Planner**  $\rightarrow$  **MORE**  $\rightarrow$  **Manage calendars**  $\rightarrow$  **Add account**. Then, select an account to sync with and sign in. When an account is added, it will appear on the list.

### **S** Assistant

S Assistant helps you to organise your daily schedule. You can use recommended services and remember events by receiving reminder cards. You can also use convenient assistant services to do things, like make hotel reservations or track deliveries.

Tap **S** Assistant on the Home screen.

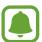

You can set up your profile to receive more specific reminder cards. Tap MY PAGE → Profile and customise settings, such as your favourite places, sleep time, and work time.

#### **Creating custom reminders**

- 1 On the S Assistant screen, tap **REMINDERS**  $\rightarrow$   $\bigoplus$ .
- 2 Enter reminder details.
- 3 Tap SAVE to save the reminder.
  You will receive the reminder card at the time you set.

#### Viewing reminder cards

When you receive reminder cards, a card notification will appear on the notification panel.

- 1 Open the notification panel and select a card notification.
- 2 Swipe upwards or downwards on the card to view its information and recommended actions.

#### **Using assistant services**

You can use convenient assistant services to do things, like making hotel reservations or tracking deliveries.

On the S Assistant screen, tap LIFE SERVICES and select a service to use.

# Music

Listen to music sorted by category and customise playback settings.

Tap **Music** on the Home screen.

Select a category from the top of the screen, and then select a song to play.

Tap the album image at the bottom of the screen to open the music player screen.

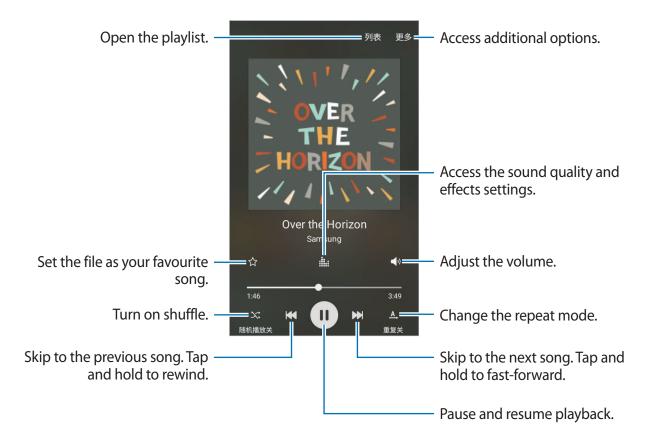

# **Samsung Video**

Watch videos stored on your device and stream online video content from various Video On Demand (VOD) services.

Tap **Samsung Video** on the Home screen.

Tap one of the following options:

- CATEGORY: View online videos by category.
- RECOMMENDED: View recommended online videos.
- MY VIDEOS: View videos stored on your device.

# **Voice Recorder**

### Introduction

Use this app to record or play voice memos.

### Making voice recordings

- 1 On the Home screen, tap **实用工**具 → **Voice Recorder**.
- 2 Tap to start recording. Speak into the microphone.
  - Tap u to pause recording.

While making a voice recording, tap **BOOKMARK** to insert a bookmark.

Tap MORE → Settings and tap the Block calls while recording switch to automatically reject incoming calls while recording a voice memo.

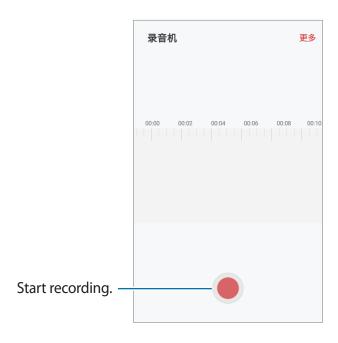

- 3 Tap to finish recording.
- 4 Enter a file name and tap SAVE.

# **My Files**

Access and manage various files stored in the device.

On the Home screen, tap 实用工具  $\rightarrow$  My Files.

View files by category or view files stored in the device.

To check the status of used and available memory, tap **STORAGE USAGE**.

To search for files or folders, tap **SEARCH**.

### Clock

#### Introduction

Set alarms, check the current time in many cities around the world, time an event, or set a specific duration.

### **ALARM**

On the Home screen, tap  $Clock \rightarrow ALARM$ .

### **Setting alarms**

Tap ADD, set an alarm time, and tap SAVE.

To open the keypad to enter an alarm time, tap the time input field.

To set an alarm with various alarm options, set alarm options under the time input field, and then tap **SAVE**.

To activate or deactivate alarms, tap the switch next to the alarm in the alarms list.

### **Stopping alarms**

Tap **DISMISS** to stop an alarm. If you have previously enabled the snooze option, tap **SNOOZE** to repeat the alarm after a specified length of time.

### **Deleting alarms**

Tap and hold an alarm, tick alarms to delete, and then tap **DELETE**.

#### **WORLD CLOCK**

On the Home screen, tap  $Clock \rightarrow WORLD CLOCK$ .

### **Creating clocks**

Tap ADD and enter a city name or select a city from the cities list.

### **Deleting clocks**

Tap and hold a clock, tick clocks to delete, and then tap **DELETE**.

### **STOPWATCH**

- 1 On the Home screen, tap  $Clock \rightarrow STOPWATCH$ .
- 2 Tap START to time an event.
  To record lap times while timing an event, tap LAP.
- 3 Tap STOP to stop timing.
  To restart the timing, tap RESUME.
  To clear lap times, tap RESET.

### **TIMER**

- 1 On the Home screen, tap  $Clock \rightarrow TIMER$ .
- 2 Set the duration, and then tap START.
  To open the keypad to enter the duration, tap the duration input field.
  Alternatively, you can add and select preset timer.
- 3 Tap **DISMISS** when the timer goes off.

# **Calculator**

Perform simple or complex calculations.

Tap **实用工**具 → **Calculator** on the Home screen.

Rotate the device to landscape orientation to display the scientific calculator. Tap  $\diamondsuit$  to display the scientific calculator.

To see the calculation history, tap **HISTORY**. To close the calculation history panel, tap **KEYPAD**.

To clear the history, tap **HISTORY**  $\rightarrow$  **CLEAR HISTORY**.

# **Radio**

### Listening to the FM radio

Tap **Radio** on the Home screen.

Before you use this app, you must connect a headset, which serves as the radio antenna.

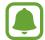

The FM radio scans and saves available stations automatically when running for the first time.

Tap (b) to turn on the FM radio. Select the radio station you want from the stations list.

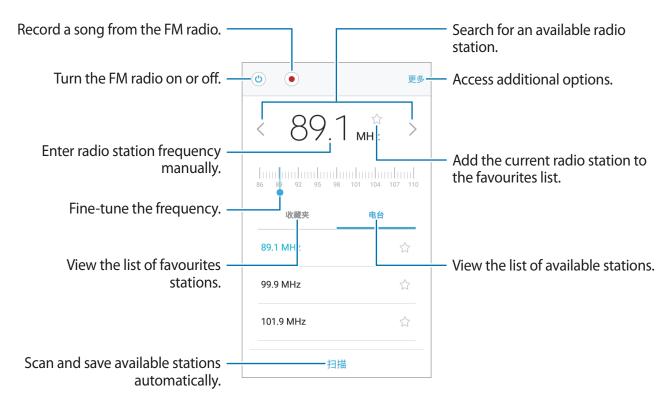

**Applications** 

# **Scanning radio stations**

Tap **Radio** on the Home screen.

Tap **SCAN**, and then select a scan option. The FM radio scans and saves available stations automatically.

Select the radio station you want from the stations list.

# **Settings**

### Introduction

Customise settings for functions and apps. You can make your device more personalised by configuring various setting options.

On the Home screen, tap **Settings**.

To search for settings by entering keywords, tap **SEARCH**.

To edit the list of frequently used settings, tap **EDIT**. Then, tick items to add or deselect items to remove.

### **WLAN**

### Connecting to a Wi-Fi network

Activate the Wi-Fi feature to connect to a Wi-Fi network and access the Internet or other network devices.

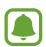

Turn off Wi-Fi to save the battery when not in use.

- 1 On the Settings screen, tap **WLAN**, and then tap the switch to activate it.
- 2 Select a network from the Wi-Fi networks list.
  Networks that require a password appear with a lock icon.
- 3 Tap CONNECT.

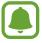

- Once the device connects to a Wi-Fi network, the device will reconnect to that network each time it is available without requiring a password. To prevent the device connecting to the network automatically, select it from the list of networks and tap FORGET.
- If you cannot connect to a Wi-Fi network properly, restart your device's Wi-Fi feature or the wireless router.

### **WLAN Direct**

Wi-Fi Direct connects devices directly via a Wi-Fi network without requiring an access point.

- 1 On the Settings screen, tap **WLAN**, and then tap the switch to activate it.
- 2 Tap WLAN Direct.

The detected devices are listed.

If the device you want to connect to is not in the list, request that the device turns on its Wi-Fi Direct feature.

3 Select a device to connect to.

The devices will be connected when the other device accepts the Wi-Fi Direct connections request.

### Sending and receiving data

You can share data, such as contacts or media files, with other devices. The following actions are an example of sending an image to another device.

- 1 Tap **Gallery** on the Home screen.
- 2 Select an image.
- 3 Tap Share  $\rightarrow$  WLAN Direct and select a device to transfer the image to.
- 4 Accept the Wi-Fi Direct connection request on the other device.

If the devices are already connected, the image will be sent to the other device without the connection request procedure.

### **Ending the device connection**

- 1 Tap **WLAN** on the Settings screen.
- 2 Tap WLAN Direct.

The device displays the connected devices in the list.

3 Tap the device name to disconnect the devices.

### **Bluetooth**

#### Introduction

Use Bluetooth to exchange data or media files with other Bluetooth-enabled devices.

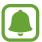

- Samsung is not responsible for the loss, interception, or misuse of data sent or received via Bluetooth.
- Always ensure that you share and receive data with devices that are trusted and properly secured. If there are obstacles between the devices, the operating distance may be reduced.
- Some devices, especially those that are not tested or approved by the Bluetooth SIG, may be incompatible with your device.
- Do not use the Bluetooth feature for illegal purposes (for example, pirating copies
  of files or illegally tapping communications for commercial purposes).
   Samsung is not responsible for the repercussion of illegal use of the Bluetooth
  feature.

### Pairing with other Bluetooth devices

- 1 On the Settings screen, tap **Bluetooth**, and then tap the switch to activate it. The detected devices are listed.
- 2 Select a device to pair with.
  If the device you want to pair with is not in the list, request that the device turns on its visibility option. Refer to the other device's user manuals.
- Your device is visible to other devices while the Bluetooth settings screen is open.
- 3 Accept the Bluetooth connection request on your device to confirm.
  The devices will be connected when the other device accepts the Bluetooth connection request.

### Sending and receiving data

Many apps support data transfer via Bluetooth. You can share data, such as contacts or media files, with other Bluetooth devices. The following actions are an example of sending an image to another device.

- 1 Tap **Gallery** on the Home screen.
- 2 Select an image.
- 3 Tap Share → Bluetooth, and then select a device to transfer the image to.
  If your device has paired with the device before, tap the device name without confirming the auto-generated passkey.
  If the device you want to pair with is not in the list, request that the device turns on its
  - If the device you want to pair with is not in the list, request that the device turns on its visibility option.
- 4 Accept the Bluetooth connection request on the other device.

### **Unpairing Bluetooth devices**

- 1 Tap Bluetooth on the Settings screen.The device displays the paired devices in the list.
- 2 Tap \* next to the device name to unpair.
- 3 Tap Unpair.

# Airplane mode

This disables all wireless functions on your device. You can use only non-network services. On the Settings screen, tap **Airplane mode**.

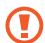

Make sure the device is turned off during takeoff and landing.

# WLAN hotspot and tethering

Use the device as a mobile hotspot to share the device's mobile data connection with other devices when the network connection is not available. Connections can be made via Wi-Fi, USB, or Bluetooth.

On the Settings screen, tap WLAN hotspot and tethering.

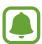

You may incur additional charges when using this feature.

- **Mobile hotspot**: Use the mobile hotspot to share the device's mobile data connection with computers or other devices.
- **Bluetooth tethering**: Use Bluetooth tethering to share the device's mobile data connection with computers or other devices via Bluetooth.
- **USB tethering**: Use USB tethering to share the device's mobile data connection with a computer via USB. When connected to a computer, the device is used as a wireless modem for the computer.

### Using the mobile hotspot

Use your device as a mobile hotspot to share your device's mobile data connection with other devices.

- 1 On the Settings screen, tap **WLAN** hotspot and tethering  $\rightarrow$  Mobile hotspot.
- 2 Tap the switch to activate it.

The con appears on the status bar. Other devices can find your device in the Wi-Fi networks list.

To set a password for the mobile hotspot, tap **MORE** → **Configure Mobile hotspot** and select the level of security. Then, enter a password and tap **SAVE**.

- 3 On the other device's screen, search for and select your device from the Wi-Fi networks list.
- 4 On the connected device, use the device's mobile data connection to access the Internet.

# Data usage

Keep track of your data usage amount and customise the settings for the limitation. On the Settings screen, tap **Data usage**.

- Mobile data: Set the device to use data connections on any mobile network.
- **Set data usage limit**: Set a limit for mobile data usage.
- Manage app data: Set network connection settings for each app to prevent them from using WLAN or mobile network data.
- **Data compression**: Activate the Opera Max data compression feature to compress Internet data when using the mobile network.
- Enter usage data: Manually enter your data usage.
- **Real-time network speed**: Set the device to display the real-time mobile network speed on the status bar.
- Data usage notifications: Set the device to receive notifications of used WLAN or mobile data amount by applications when your device is locked for more than five minutes.

To change the monthly reset date for the monitoring period, tap **Set data usage limit**  $\rightarrow$  **Set plan billing date**.

### Limiting data usage

Set the device to automatically disable the mobile data connection when the amount of mobile data you have used reaches your specified limit.

- 1 On the Settings screen, tap **Data usage** → **Set data usage limit** and tap the switch to activate it.
- 2 Tap Monthly data usage limit, enter the limit, and then tap SET.
- 3 Tap **Data usage warning** and select an option.

  The device will alert you when the warning percentage is reached.

To set the device to automatically turn off the data connection, tap the **Limit data usage** switch to activate it.

# SIM card manager

Activate your SIM or USIM cards and customise the SIM card settings. Refer to Using dual SIM or USIM cards for more information.

On the Settings screen, tap **SIM card manager**.

- Calls: Select a SIM or USIM card for voice calls.
- Text messages: Select a SIM or USIM for messaging.
- Mobile data: Select a SIM or USIM card for data service.
- **Dual SIM always on**: Set the device to allow incoming calls from the other SIM or USIM card during a call.

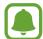

When this feature is enabled, you may incur additional charges for call forwarding depending on the region or service provider.

### **Mobile networks**

Configure your mobile network settings.

On the Settings screen, tap Mobile networks.

- **Data roaming**: Set the device to use data connections when you are roaming.
- Preferred networks: Set up the preferred networks list.
- Network mode SIM 卡 1 / Network mode SIM 卡 2: Select a network type.
- Access Point Names: Set up access point names (APNs).
- Network operators: Search for available networks and manually register a network.

# More connection settings

### **Options**

Customise settings to control other features.

On the Settings screen, tap More connection settings.

- Nearby device scanning: Set the device to scan for nearby devices to connect to.
- **Printing**: Configure settings for printer plug-ins installed on the device. You can search for available printers or add one manually to print files. Refer to Printing for more information.
- VPN: Set up and connect to virtual private networks (VPNs).

### **Printing**

Configure settings for printer plug-ins installed on the device. You can connect the device to a printer via Wi-Fi or Wi-Fi Direct, and print images or documents.

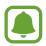

Some printers may not be compatible with the device.

- 1 Download and install printer plug-ins from **Galaxy Apps** or another apps store.
- 2 On the Settings screen, tap More connection settings  $\rightarrow$  Printing.
- 3 Select a printer plug-in and tap the switch to activate it.
  The device searches for printers that are connected to the same Wi-Fi network as your device.

To add printers manually, tap MORE  $\rightarrow$  Add printer  $\rightarrow$  ADD PRINTER.

To change print settings, tap  $MORE \rightarrow Printing settings$ .

### **Printing content**

While viewing content, such as images or documents, tap Share  $\rightarrow$  Print  $\rightarrow$   $\longrightarrow$  All printers, and then select a printer.

### **Sounds and vibrations**

Change settings for various sounds on the device.

On the Settings screen, tap **Sounds and vibrations**.

- **Sound mode**: Set the device to use sound mode or silent mode.
- Vibrate while ringing: Set the device to vibrate and play a ringtone for incoming calls.
- Volume: Adjust the volume level for call ringtones, music and videos, system sounds, and notifications.
- **Ringtone**: Change the ringtone and notification sound settings.
- **Vibration pattern**: Select a vibration pattern.
- **Notification sounds**: Select a default notification sound. You can also change the notification settings for each app.
- Touch sounds: Set the device to sound when you select an app or option on the touchscreen.
- Screen lock sounds: Set the device to sound when you lock or unlock the touchscreen.
- Charging sound: Set the device to sound when it is connected to a charger.
- **Dialing keypad tones**: Set the device to sound when you tap the buttons on the keypad.
- **Keyboard sound**: Set the device to sound when a key is touched.
- Sound quality and effects: Configure additional sound settings.

## **Notifications**

Change the notification settings for each app.

On the Settings screen, tap Notifications.

To customise notification settings, tap ADVANCED and select an app.

- Allow notifications: Allow notifications from the selected app.
- **Set as priority**: Display notifications at the top of the notification panel and include them in the allowed list when **Do not disturb** is activated.
- Previews in pop-ups: Display notification previews in pop-up windows.
- Show on lock screen: Display notifications from the selected app on the locked screen.

- Show on status bar: Display the notification icon for the selected app on the status bar.
- Show content on lock screen: Display the content of notifications from the selected app on the locked screen.
- More settings: Customise additional notification settings for the selected app.

### Do not disturb

Set the device to mute incoming calls and notification sounds, except for allowed exceptions. On the Settings screen, tap **Do not disturb**.

- Turn on now: Activate Do not disturb mode immediately.
- Turn on as scheduled: Activate Do not disturb mode at preset times. You can select days and set the start and end times.
- Allow exceptions: Customise the settings for allowed exceptions.

# **Display**

Change the display settings.

On the Settings screen, tap **Display**.

- Brightness: Adjust the brightness of the display.
- Outdoor mode: Activate outdoor mode to make the display easier to see in bright conditions.
- Font: Change the font size and type.
- Icon frames: Set whether to display shaded backgrounds to make icons stand out.
- **LED indicator**: Set the device to turn on the LED indicator while the battery is charging, when you have notifications, or when you make voice recordings.
- **Screen timeout**: Set the length of time the device waits before turning off the display's backlight.
- **Screen saver**: Set the device to launch a screensaver when the device is charging or connected to a dock.
- Keyboard backlight duration: Set the duration for the keypad backlight.

# **Advanced features**

Activate advanced features and change the settings that control them.

On the Settings screen, tap Advanced features.

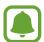

Excessive shaking or impact to the device may cause unintended input for some features.

- Call/message spam filter: Set the device to reject calls or messages from specified phone numbers or reject messages containing specified text.
- Hongbao assistant: Set the device to notify you when you receive a hongbao via WeChat. This feature will help you quickly open hongbaos.
- Quick launch Camera: Set the device to launch the camera by pressing the Home key twice quickly.
- **Smart capture**: Set the device to capture content that continues across multiple screens, and crop and share the screenshot immediately. Refer to Smart capture for more information.
- **Direct share**: Set the device to display contact icons on the sharing options panel to allow you to share content with your contacts directly.

# **Applications**

Manage the device's apps and change their settings.

On the Settings screen, tap **Applications**.

- Application manager: View and manage the apps on your device.
- **Default applications**: Select a default setting for using apps.
- Application settings: Customise the settings for each app.

# Wallpaper

Change the wallpaper settings for the Home screen and the locked screen.

On the Settings screen, tap Wallpaper.

### Home screen

Customise the Home screen by adding, deleting, or rearranging Home screen panels, and more. Refer to Home screen options for more information.

On the Settings screen, tap **Home screen**.

# Lock screen and security

Change the settings for securing the device and the SIM or USIM card.

On the Settings screen, tap **Lock screen and security**.

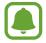

The available options may vary depending on the screen lock method selected.

- Screen lock type: Change the screen lock method.
- Info and app shortcuts: Change settings for the items displayed on the locked screen.
- **Notifications on lock screen**: Set whether or not to show notification content on the locked screen and select which notifications to display.
- Secure lock settings: Change screen lock settings for the selected lock method.
- **Find My Mobile**: Activate or deactivate the Find My Mobile feature. Access the Find my mobile website (findmymobile.samsung.cn) to track and control your lost or stolen device.
- Unknown sources: Set the device to allow the installation of apps from unknown sources.
- **Secure startup**: Protect your device by setting it to require a pattern when turning on the device. You must draw the pattern to start your device and receive messages and notifications.
- Encrypt SD card: Set the device to encrypt files on a memory card.

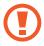

If you reset your device to the factory defaults with this setting enabled, the device will not be able to read your encrypted files. Disable this setting before resetting the device.

• Other security settings: Configure additional security settings.

### Location

Change settings for location information permissions.

On the Settings screen, tap Location.

- Locating method: Select a network to use for locating your device.
- **Improve accuracy**: Set the device to use the Wi-Fi or Bluetooth feature to increase the accuracy of your location information, even when the features are deactivated.
- **Recent location requests**: View which apps request your current location information and their battery usage.

# Easy mode

Easy mode provides an easier user experience by using a simpler layout and bigger icons on the Home screen.

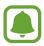

Some app features may not be available in easy mode.

### Switching to easy mode

- 1 On the Settings screen, tap Easy mode  $\rightarrow$  Easy mode.
- 2 Select apps under **Easy applications** to apply a simpler layout.
- 3 Tap DONE.

### Returning to standard mode

Swipe to the left on the Home screen and tap **Settings**  $\rightarrow$  **Easy mode**  $\rightarrow$  **Standard mode**  $\rightarrow$  **DONE**.

### **Managing shortcuts**

To add a shortcut to an app to the Home screen, swipe to the left, tap •• and then select an app.

To add a shortcut to a contact on the Home screen, swipe to the right and tap ...

To delete a shortcut from the Home screen, tap **EDIT** and select an app or contact with  $\bigcirc$ .

# **Accessibility**

Configure various settings to improve accessibility to the device.

On the Settings screen, tap Accessibility.

- **Vision**: Customise the settings to improve accessibility for visually impaired users.
- **Hearing**: Customise the settings to improve accessibility for users with hearing impairment.
- **Dexterity and interaction**: Customise the settings to improve accessibility for users who have reduced dexterity.
- **Direction lock**: Change the directional combination settings for unlocking the screen.
- Direct access: Set the device to open selected accessibility menus when you press the Home key three times quickly.
- **Notification reminder**: Set the device to alert you to notifications that you have not checked at the interval.
- **Single tap mode**: Set the device to control incoming calls or notifications by tapping the button instead of dragging it.
- Manage accessibility: Export or import the accessibility settings to share them with other devices.
- Services: View accessibility services installed on the device.

### **Accounts**

Add your Samsung account and other accounts to sync with them.

### Adding accounts

Some apps used on your device require a registered account. Create accounts to have the best experience with your device.

- 1 On the Settings screen, tap Accounts → Add account.
- 2 Select an account service.
- 3 Follow the on-screen instructions to complete the account setup.

To sync content with your accounts, select an account and select items to sync.

### **Removing accounts**

On the Settings screen, tap **Accounts**, select an account name, select the account to remove, and then tap  $MORE \rightarrow Remove$  account.

# **Samsung Cloud**

### **Options**

You can manage the content that you want to store securely in Samsung Cloud. Check the usage status of your Samsung Cloud storage, and sync, back up, and restore your data.

On the Settings screen, tap Samsung Cloud.

- Cloud usage: View the amount of storage space you are currently using in Samsung Cloud and the amount of usage by data type. You can also delete backup data from old devices after restoring data.
- **Sync settings**: Customise the sync settings of your data, such as contacts, calendar events, images, and videos.
- Backup and restore: Keep your personal information, app data, and settings safe on your device. You can back up your sensitive information and access it later. You must sign in to your Samsung account to back up or restore data. Refer to Backup and restore for more information.

### **Backup and restore**

Keep your personal information, app data, and settings safe on your device. You can back up your sensitive information and access it later. You must sign in to your Samsung account to back up or restore data.

### **Using a Samsung account**

On the Settings screen, tap Samsung Cloud  $\rightarrow$  Back up my data, and tap the switches next to the items you want to back up to activate them, and then tap BACK UP NOW.

Data will be backed up to Samsung Cloud.

To set the device to automatically back up data, tap the **Auto back up** switch to activate it.

To restore backup data from Samsung Cloud using a Samsung account, tap **Restore**. Select a device and the data types you want to restore and tap **RESTORE NOW**. The selected data will be restored to your device.

# **Backup and reset**

Change the settings for managing settings and data.

On the Settings screen, tap Backup and reset.

- Back up my data: Back up your personal information and app data to the Samsung server. You can also set the device to automatically back up data.
- Restore: Restore previously backed up personal information and app data from your Samsung account.
- Auto turn on/off: Set the device to automatically turn on or off at a preset time.
- **Reset settings**: Return the device's settings to the factory default settings without deleting data.
- Reset network settings: Return the network connection settings to the factory default settings.
- Factory data reset: Return the device to the factory default settings and delete all data.

# Language and input

Select device languages and change settings, such as keyboards and voice input types. Some options may not be available depending on the selected language.

On the Settings screen, tap Language and input.

- Language: Select a display language for all menus and apps.
- **Default keyboard**: Select a default keyboard type for text input.
- Samsung keyboard: Change the Samsung keyboard settings.
- Text-to-speech: Change the text-to-speech settings.
- **Pointer speed**: Adjust the pointer speed for the mouse or trackpad connected to your device.

# **Battery**

View battery power information and change power saving options.

On the Settings screen, tap **Battery**.

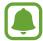

The usage time left shows the time remaining before the battery power runs out. Usage time left may vary depending on your device settings and operating conditions.

- BATTERY USAGE: View the amount of battery power consumed by your device.
- **Power saving mode**: Activate power-saving mode and change the settings for power-saving mode. Refer to Power saving mode for more information.
- **App power monitor**: Set the device to save the battery by preventing apps that are running in background from using battery power when they are not being used.
- **Unmonitored apps**: View and add the applications not to be stopped by the App power monitor feature even if they are not being used.

# **Storage**

View memory information for your device.

On the Settings screen, tap **Storage**.

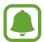

The actual available capacity of the internal memory is less than the specified capacity because the operating system and default apps occupy part of the memory. The available capacity may change when you update the device.

# **Date and time**

Access and alter the following settings to control how the device displays the time and date. On the Settings screen, tap **Date and time**.

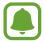

If the battery remains fully discharged or removed from the device, the time and date is reset.

- Automatic date and time: Automatically update the time and date when moving across time zones. When this feature is deactivated, you can manually set the date, time, and time zone.
- Use 24-hour format: Display time in 24-hour format.

### **User manual**

View help information to learn how to use the device and apps or configure important settings.

On the Settings screen, tap User manual.

# **About device**

Access device information, edit the device name, or update device software.

On the Settings screen, tap About device.

# **Appendix**

# **Troubleshooting**

Before contacting a Samsung Service Centre, please attempt the following solutions. Some situations may not apply to your device.

# When you turn on your device or while you are using the device, it prompts you to enter one of the following codes:

- Password: When the device lock feature is enabled, you must enter the password you set for the device.
- PIN: When using the device for the first time or when the PIN requirement is enabled, you
  must enter the PIN supplied with the SIM or USIM card. You can disable this feature by
  using the Lock SIM card menu.
- PUK: Your SIM or USIM card is blocked, usually as a result of entering your PIN incorrectly several times. You must enter the PUK supplied by your service provider.
- PIN2: When you access a menu requiring the PIN2, you must enter the PIN2 supplied with the SIM or USIM card. For more information, contact your service provider.

### Your device displays network or service error messages

- When you are in areas with weak signals or poor reception, you may lose reception. Move to another area and try again. While moving, error messages may appear repeatedly.
- You cannot access some options without a subscription. For more information, contact your service provider.

#### Your device does not turn on

- When the battery is completely discharged, your device will not turn on. Fully charge the battery before turning on the device.
- The battery may not be inserted properly. Insert the battery again.
- Wipe both gold-coloured contacts and insert the battery again.

### The touchscreen responds slowly or improperly

- If you attach a screen protector or optional accessories to the touchscreen, the touchscreen may not function properly.
- If you are wearing gloves, if your hands are not clean while touching the touchscreen, or if you tap the screen with sharp objects or your fingertips, the touchscreen may malfunction.
- The touchscreen may malfunction in humid conditions or when exposed to water.
- Restart your device to clear any temporary software bugs.
- Ensure that your device software is updated to the latest version.
- If the touchscreen is scratched or damaged, visit a Samsung Service Centre.

#### Your device freezes or encounters a fatal error

Try the following solutions. If the problem is still not resolved, contact a Samsung Service Centre.

### Restarting the device

If your device freezes or hangs, you may need to close apps or turn off the device and turn it on again.

### **Forcing restart**

If your device is frozen and unresponsive, press and hold the Power key and the Volume Down key simultaneously for more than 7 seconds to restart it.

### Resetting the device

If the methods above do not solve your problem, perform a factory data reset.

On the Home screen, tap Settings  $\rightarrow$  Backup and reset  $\rightarrow$  Factory data reset  $\rightarrow$  RESET DEVICE  $\rightarrow$  DELETE ALL. Before performing the factory data reset, remember to make backup copies of all important data stored in the device.

#### Calls are not connected

- Ensure that you have accessed the right cellular network.
- Ensure that you have not set call barring for the phone number you are dialling.
- Ensure that you have not set call barring for the incoming phone number.

### Others cannot hear you speaking on a call

- Ensure that you are not covering the built-in microphone.
- Ensure that the microphone is close to your mouth.
- If using a headset, ensure that it is properly connected.

### Sound echoes during a call

Adjust the volume by pressing the Volume key or move to another area.

# A cellular network or the Internet is often disconnected or audio quality is poor

- Ensure that you are not blocking the device's internal antenna.
- When you are in areas with weak signals or poor reception, you may lose reception. You may have connectivity problems due to issues with the service provider's base station. Move to another area and try again.
- When using the device while moving, wireless network services may be disabled due to issues with the service provider's network.

### The battery icon is empty

Your battery is low. Charge the battery.

# The battery does not charge properly (For Samsung-approved chargers)

- Ensure that the charger is connected properly.
- If the battery terminals are dirty, the battery may not charge properly or the device may turn off. Wipe both gold-coloured contacts and try charging the battery again.

### The battery depletes faster than when first purchased

- When you expose the device or the battery to very cold or very hot temperatures, the useful charge may be reduced.
- Battery consumption increases when you use messaging features or some apps, such as games or the Internet.
- The battery is consumable and the useful charge will get shorter over time.

### Error messages appear when launching the camera

Your device must have sufficient available memory and battery power to operate the camera app. If you receive error messages when launching the camera, try the following:

- · Charge the battery.
- Free some memory by transferring files to a computer or deleting files from your device.
- Restart the device. If you are still having trouble with the camera app after trying these tips, contact a Samsung Service Centre.

### Photo quality is poorer than the preview

- The quality of your photos may vary, depending on the surroundings and the photography techniques you use.
- If you take photos in dark areas, at night, or indoors, image noise may occur or images may be out of focus.

### Error messages appear when opening multimedia files

If you receive error messages or multimedia files do not play when you open them on your device, try the following:

- Free some memory by transferring files to a computer or deleting files from your device.
- Ensure that the music file is not Digital Rights Management (DRM)-protected. If the file is DRM-protected, ensure that you have the appropriate licence or key to play the file.
- Ensure that the file formats are supported by the device. If a file format is not supported, such as DivX or AC3, install an app that supports it. To confirm the file formats that your device supports, visit www.samsung.com/cn.
- Your device supports photos and videos captured with the device. Photos and videos captured by other devices may not work properly.
- Your device supports multimedia files that are authorised by your network service provider or providers of additional services. Some content circulated on the Internet, such as ringtones, videos, or wallpapers, may not work properly.

#### Another Bluetooth device is not located

- Ensure that the Bluetooth wireless feature is activated on your device.
- Ensure that the Bluetooth wireless feature is activated on the device you wish to connect to.
- Ensure that your device and the other Bluetooth device are within the maximum Bluetooth range (10 m).

If the tips above do not solve the problem, contact a Samsung Service Centre.

# A connection is not established when you connect the device to a computer

- Ensure that the USB cable you are using is compatible with your device.
- Ensure that you have the proper driver installed and updated on your computer.
- If you are a Windows XP user, ensure that you have Windows XP Service Pack 3 or higher installed on your computer.

### Your device cannot find your current location

GPS signals may be obstructed in some locations, such as indoors. Set the device to use Wi-Fi or a mobile network to find your current location in these situations.

### Data stored in the device has been lost

Always make backup copies of all important data stored in the device. Otherwise, you cannot restore data if it is corrupted or lost. Samsung is not responsible for the loss of data stored in the device.

### A small gap appears around the outside of the device case

- This gap is a necessary manufacturing feature and some minor rocking or vibration of parts may occur.
- Over time, friction between parts may cause this gap to expand slightly.

### There is not enough space in the device's storage

Delete unnecessary data, such as cache, using the Smart manager or manually delete unused apps or files to free up storage space.

### **Notices**

#### The names and content of toxic and hazardous substances or elements

| Part      | Toxic and hazardous substances or elements |    |    |                  |     |      |
|-----------|--------------------------------------------|----|----|------------------|-----|------|
|           | Pb                                         | Hg | Cd | Cr <sup>6+</sup> | PBB | PBDE |
| PBA       | Х                                          | 0  | 0  | 0                | 0   | 0    |
| Plastic   | 0                                          | 0  | 0  | 0                | 0   | 0    |
| Metal     | Χ                                          | 0  | 0  | 0                | 0   | 0    |
| Battery   | Х                                          | 0  | 0  | 0                | 0   | 0    |
| Accessory | Х                                          | 0  | 0  | 0                | 0   | 0    |

- O: Indicates that the toxic or hazardous substance contained in all of the homogeneous materials for this part is below the limit specified in GB/T 26572.
- X: Indicates that the toxic or hazardous substance contained in at least one of the homogeneous materials used for this part is above the limit specified in GB/T 26572.

The information provided in this table is based on figures presented by supply manufacturers and tests conducted by Samsung. All toxic and hazardous substances or elements are used at the minimum level allowed by current technology. Samsung continues to make every effort to reduce the need for these substances or elements through improved technology.

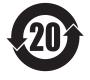

The "environmental protection use period" for this product is 20 years and the corresponding logo is as shown on the left. Exchangeable parts, such as batteries, may have different periods of warranty. The "environmental protection use period" is valid only when the product is used under normal conditions, as described in the manual.

#### FCC Part 15.19 Statements:

This device complies with Part 15 of the FCC Rules. Operation is subject to the following two conditions: (1) this device may not cause harmful interference, and (2) this device must accept any interference received, including interference that may cause undesired operation.

#### FCC Part 15.105 statement

This equipment has been tested and found to comply with the limits for a Class B digital device, pursuant to part 15 of the FCC Rules.

These limits are designed to provide reasonable protection against harmful interference in a residential installation. This equipment generates, uses and can radiate radio frequency energy and, if not installed and used in accordance with the instructions, may cause harmful interference to radio communications. However, there is no guarantee that interference will not occur in a particular installation. If this equipment does cause harmful interference to radio or television reception, which can be determined by turning the equipment off and on, the user is encouraged to try to correct the interference by one or more of the following measures:

- Reorient or relocate the receiving antenna.
- Increase the separation between the equipment and receiver.
- Connect the equipment into an outlet on a circuit different from that to which the receiver is connected.
- Consult the dealer or an experienced radio/TV technician for help.

#### FCC Part 15.21 statement

Any changes or modifications not expressly approved by the party responsible for compliance could void the user's authority to operate this equipment.

# Health and safety information

Exposure to Radio Frequency (RF) Signals Certification Information (SAR)

Your wireless phone is a radio transmitter and receiver. It is designed and manufactured not to exceed the exposure limits for radio frequency (RF) energy set by the Federal Communications Commission (FCC) of the U.S. government. These FCC exposure limits are derived from the recommendations of two expert organizations, the National Counsel on Radiation Protection and Measurement (NCRP) and the Institute of Electrical and Electronics Engineers (IEEE). In both cases, the recommendations were developed by scientific and engineering experts drawn from industry, government, and academia after extensive reviews of the scientific literature related to the biological effects of RF energy.

The exposure limit set by the FCC for wireless mobile phones employs a unit of measurement known as the Specific Absorption Rate (SAR). The SAR is a measure of the rate of absorption of RF energy by the human body expressed in units of watts per kilogram (W/kg). The FCC requires wireless phones to comply with a safety limit of 1.6 watts per kilogram (1.6 W/ kg). The FCC exposure limit incorporates a substantial margin of safety to give additional protection to the public and to account for any variations in measurements.

SAR tests are conducted using standard operating positions accepted by the FCC with the phone transmitting at its highest certified power level in all tested frequency bands. Although the SAR is determined at the highest certified power level, the actual SAR level of the phone while operating can be well below the maximum value. This is because the phone is designed to operate at multiple power levels so as to use only the power required to reach the network. In general, the closer you are to a wireless base station antenna, the lower the power output.

Before a new model phone is available for sale to the public, it must be tested and certified to the FCC that it does not exceed the exposure limit established by the FCC. Tests for each model phone are performed in positions and locations (e.g. at the ear and worn on the body) as required by the FCC.

For body worn operation, this model phone has been tested and meets the FCC RF exposure guidelines when used with a Samsung accessory designated for this product or when used with an accessory that contains no metal and that positions the handset a minimum of 1.5 cm from the body.

Non-compliance with the above restrictions may result in violation of FCC RF exposure guidelines.

SAR information on this and other model phones can be viewed on-line at <a href="http://www.fcc.gov/oet/ea/fccid/">http://www.fcc.gov/oet/ea/fccid/</a>. Please use the phone FCC ID number for search, (A3LSMG1650). Sometimes it may be necessary to remove the battery pack to find the number. Once you have the FCC ID number for a particular phone, follow the instructions on the website and it should provide values for typical or maximum SAR for a particular phone. Additional product specific SAR information can also be obtained at <a href="http://www.fcc.gov/encyclopedia/specific-absorption-rate-sar-cellular-telephones">http://www.fcc.gov/encyclopedia/specific-absorption-rate-sar-cellular-telephones</a>

■ 天津三星通信技术有限公司 地址:天津市西青区微电子工业区微五路 9 号 (邮编: 300385)

■ 惠州三星电子有限公司 地址:广东省惠州市仲恺高新技术产业开发区陈江街道仲恺六路 256 号 (邮编: 516029)

### Copyright

Copyright © 2017 Samsung Electronics

This manual is protected under international copyright laws.

No part of this manual may be reproduced, distributed, translated, or transmitted in any form or by any means, electronic or mechanical, including photocopying, recording, or storing in any information storage and retrieval system, without the prior written permission of Samsung Electronics.

### **Trademarks**

- SAMSUNG and the SAMSUNG logo are registered trademarks of Samsung Electronics.
- Bluetooth® is a registered trademark of Bluetooth SIG, Inc. worldwide.
- All other trademarks and copyrights are the property of their respective owners.